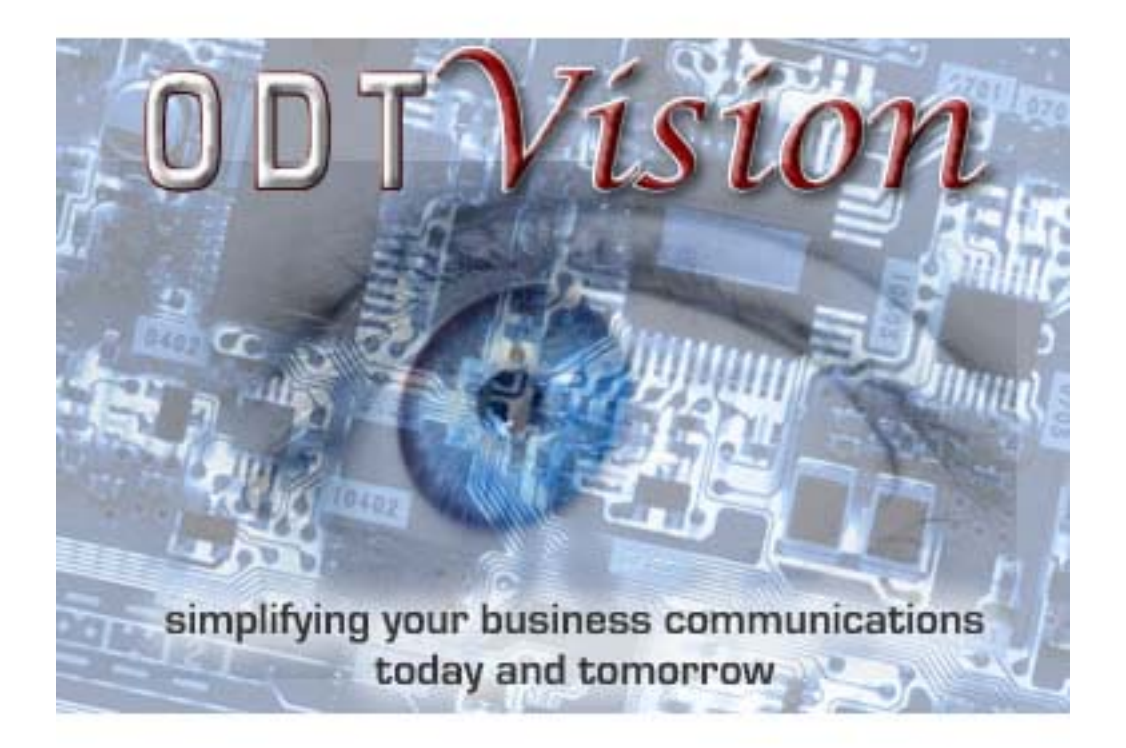

# **ODT Vision®**

**System Reference** *2.0*

# *ODT Vision* ®

*System Reference Manual*

**Copyright Vision Voice Vantage, Inc., 2007**

# **Table of Contents**

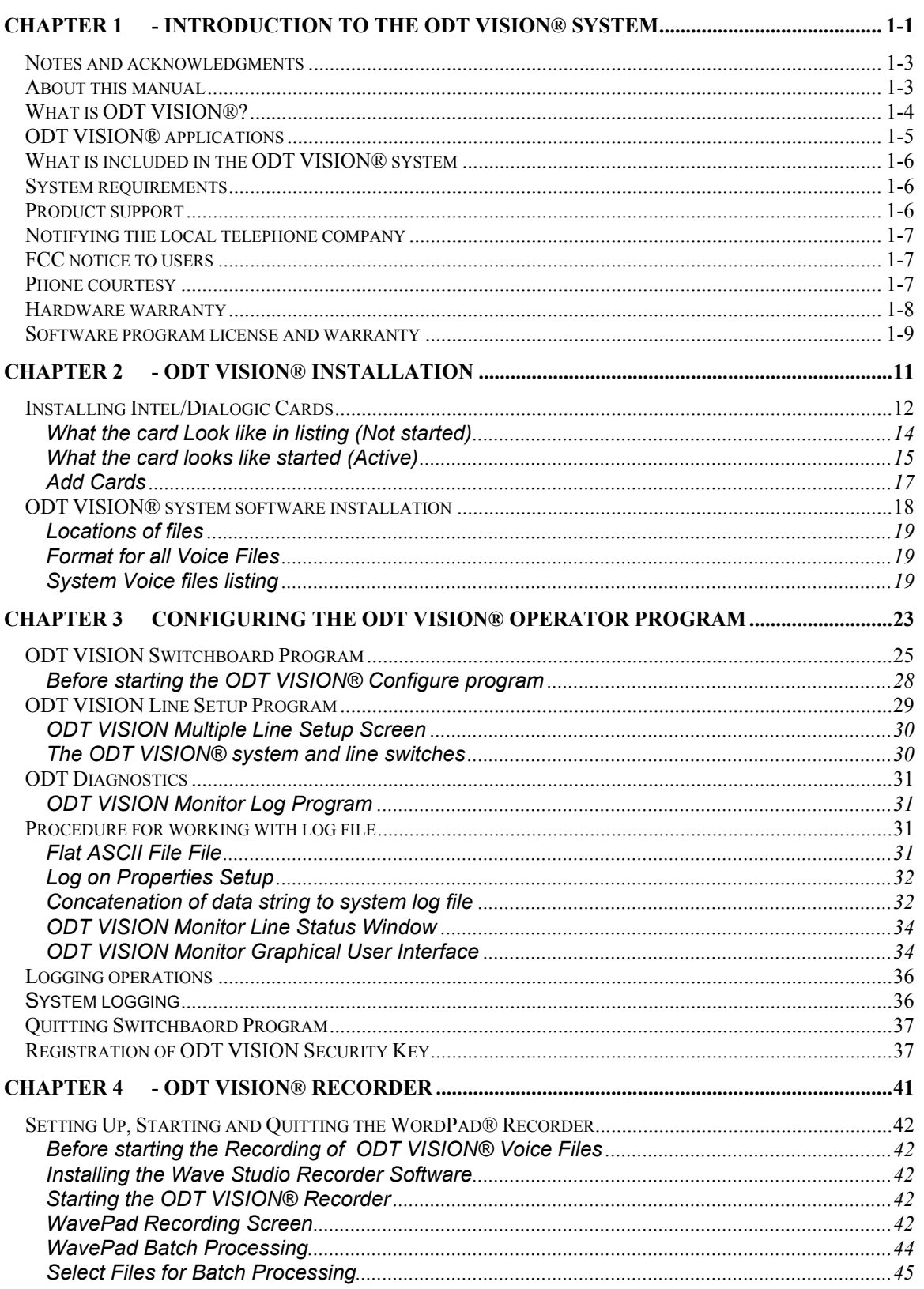

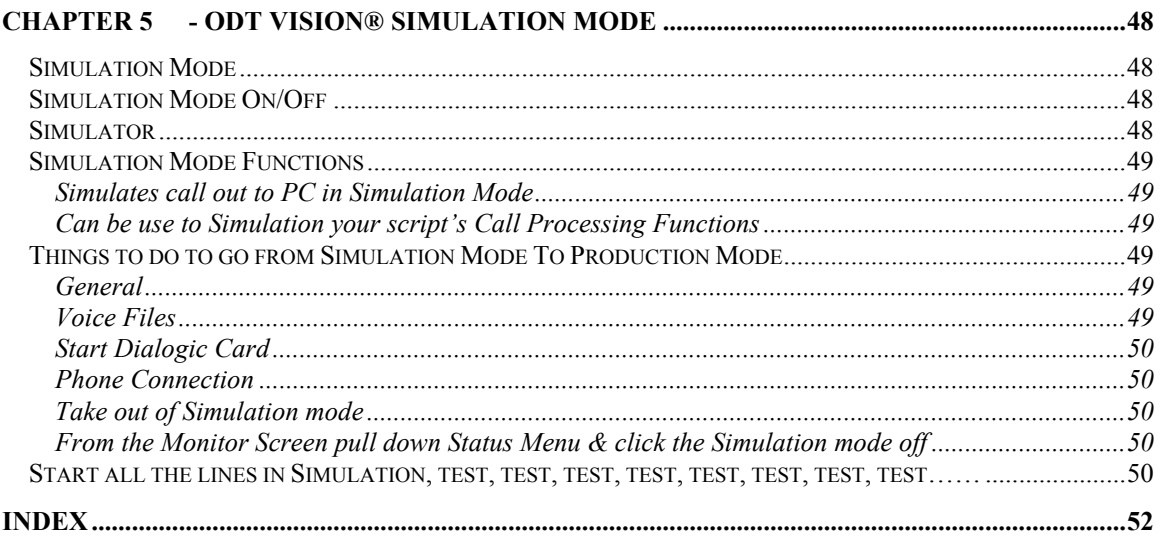

## Chapter 1 - Introduction to the ODT VISION® system

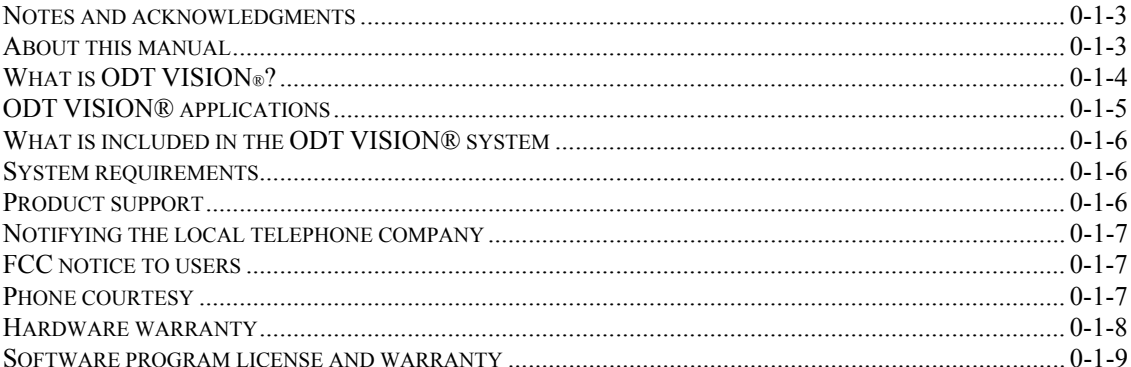

## *Notes and acknowledgments*

Information in these manuals and features of the ODT VISION® system are subject to change without notice and does not represent a commitment on the part of Vision Voice Vantage, Inc.. The software described in this manual is furnished under a license agreement and may only be used or copied in accordance with the terms of the agreement. It is against the law to copy the software to any medium except as specifically allowed in the license agreement. The licensee may make copies of the software for backup purposes only. No part of this manual or software may be reproduced or transmitted in any form or by any means, electronic or mechanical, including photocopying, recording, or by fax transmittal for any purpose other than the licensee's personal use, without the express written permission of Vision Voice Vantage, Inc., Inc.

#### **2007 Vision Voice Vantage, Inc.. All rights reserved**.

All names and addresses contained in this manual and the accompanying software are part of a completely fictitious scenario, and are only included to document the use of this product.

Microsoft, the Microsoft logo, MS, MS-DOS, FoxPro, and Access are registered trademarks and Windows is a trademark of Microsoft Corporation in the USA and other countries.

IBM is a registered trademark of the International Business Machines Corporation.

TrueType is a registered trademark of Apple Computer, Inc.

Wave Pad ©NCH Swift Sound, Inc. All rights reserved.

## *About this manual*

This manual is designed to assist you in the installation, daily usage, and maintenance required for your ODT VISION® system.

## *What is ODT VISION®?*

ODT VISION® is a powerful telephony application builder for the IBM compatible family of computers. Utilizing the power of a PC and your phone system, ODT VISION® gives you the ability to create sophisticated inbound and outbound telephony applications comparable to systems costing thousands of dollars more. It is perfect for small to large business due to its ability to grow as you do by adding more phone interface cards.

Here are some sample applications for ODT VISION® although the applications that can be created is limited only by your imagination.

- Automated Order Entry
- Automated Order Confirmation
- Automated Call Processing
- Automated Telemarketing
- Automated Information Requests
- Voice Messaging
- Automated 900 Line Services
- Automated Directory Services
- Automated Registration and Class Selection
- Automated Attendant
- Automated Polling
- Automatic Emergency Notification
- Automatic Paging

The ODT VISION® system utilizes the Dialogic board(s). The Dialogic boards were specifically designed to implement computer driven telephony applications on the IBM PC and compatibles. It is possible to install as many as 24 lines into a single system. The number of cards that your host system can support are determined by the following items in order of importance.

- Disk access speed
- Processor speed of host PC
- Data transfer rate

The Dialogic board implements a multi-processor design combined with hardware dedicated to speech digitization, call process detection, telephone interface, and audio input, filtering, and amplification. This multi-processor design allows multiple Dialogic boards to perform sophisticated telephony applications while utilizing little of the host PC's resources. The Dialogic cards have the ability to digitally record messages in compressed or uncompressed format from the microphone input, local telephone connection, or either of two telephone lines. These messages are digitized to the hard disk and can be played back through the speaker, local telephone set, or to the telephone lines.

The Dialogic boards are installed in an available slot in the (ISA bus) host PC. Most Pentium PC's can handle at least 4 Dialogic boards for a total of 16 lines that can process both incoming and outgoing communications simultaneously.

ODT VISION® can be used with virtually any phone system available since it works with standard voice grade analog phone lines or analog adapters installed in a digital phone system.

## *ODT VISION® applications*

ODT VISION® applications are created using a script language that is very similar to the scripting or macro languages built into other Windows applications. The ODT VISION® scripting language is simple enough that even non-technical users can start building telephony applications right away, but is powerful enough that developers and system integrators can create complex commercial grade applications. Sample scripts are included with the developer package that can be modified or used as is to get you up and running fast. Custom ODT VISION® applications can be created by your ODT VISION® representative, or you can develop your own by purchasing the optional ODT VISION® script compiler.

Each ODT VISION® application can be tied to individual or multiple lines so different applications can be running concurrently within the same PC.

## *What is included in the ODT VISION® system*

The ODT VISION® System consists of the following components:

- Dialogic digital 4 line voice board (PCI bus compatible)
- ODT VISION® USB port key
- Dialogic software
- ODT VISION Telephony Software for Windows XP
- System Reference Guide and Developer's Guide (Optional AS/400 Addendum)
- ODT VISION® Compiler software and Developers Guide (optional) to create your own ODT VISION® applications

## *System requirements*

- Pentium PC with 400 MHZ
- Available full-size PCI bus slot for every 4-line **Dialogic** board to be installed.
- Monitor
- 500 Meg of Memory or greater
- Disk Drive capacity will vary on applications, (Please consult with your ODT VISION® representative to estimate disk space utilization)
- USB port for the ODT VISION® system key
- Mouse installed for Windows
- Windows XP Professional

## *Product support*

Product technical support is available through your ODT VISION® representative. Call Vision Voice Vantage, Inc., Inc. at (614) 985-3814 if you do not know the name of your ODT VISION® representative.

## *Notifying the local telephone company*

The telephone company should be notified that an FCC registered device has been installed. Standard RJ11 jacks are used to hook-up the local telephone lines. The Ringer Equivalence is .01B. Notify the phone company of the FCC registration number which is:

#### **FCC Part 68: GB2-4D4-10792-VM-N**

The local phone company should also be notified when the ODT VISION® system has been disconnected from the telephone line.

The Dialogic boards use Forward Disconnect signals generated by the phone company central offices to signal that a caller has hung up. If you use call waiting, you must turn it off while using the ODT VISION® system. There is a code that can be entered from your touch-tone keypad to toggle call waiting on and off. Ask your phone company for the code in your area.

## *FCC notice to users*

This equipment generates and uses radio frequency energy, and if not used and installed properly in strict accordance with the manufacturer's instructions, it may cause interference to radio and television reception. It has been tested and found to comply with the limits for a class B computing device with the specifications in Subpart J of Part 15 of FCC rules, which are designed to provide reasonable protection against such interference in a residential installation. However, there is no guarantee that interference will not occur in a particular installation. If this equipment does cause interference to radio or television reception, which can be determined by turning the equipment ON or OFF, the user is encouraged to try to correct the interference by one or more of the following measures:

- Reorient the receiving antenna of the radio or television set experiencing interference.
- Relocate the computer with respect to the receiver; that is, separate the two pieces of equipment.
- Plug the computer into a different outlet so that it is on a different branch circuit from the receiver.

If necessary, contact an experienced radio/television technician for additional suggestions. You can also write to the Federal Communications Commission (U.S. Government Printing Office, Washington, D.C. 20402) and as for publication number 004000003454 "How to identify and Resolve Radio-TV Interference Problems".

## *Phone courtesy*

The ODT VISION® system was designed as a tool to assist individuals and businesses to more efficiently and expediently deal with telephone management. We encourage that the sophisticated features associated with the ODT VISION® system be used in a responsible manner so as to not interfere with the privacy of others. State telemarketing laws may restrict the use of ODT VISION® as an auto dialer in your area.

## *Hardware warranty*

Vision Voice Vantage, Inc. warrants the products that it manufactured to be free from defects in materials and workmanship for a period of 1 years from the date of purchase. During the 1 year period, ODT will repair or replace, at its option, any defective products or parts at no additional charge provided that the product is returned, shipping prepaid, to ODT.

Additionally, ODT will be responsible for labor costs specifically related to the repairs of hardware manufactured by ODT for a period of three months from the date of purchase. Labor charges after the three month period are set at \$80.00 per hour. All products returned to ODT must have a valid RMA number that is clearly specified on the outside of the package being returned. ODT will not accept parcels without a valid RMA. The sender is responsible for insuring the returned product, and assumes the risk of loss during shipment. Proof of date of purchase must be provided by the purchaser.

This warranty does not extend to any products that may have been damaged as a result of accident, misuse, abuse, or as a result of service or modification by anyone other than ODT or an authorized representative of ODT.

Vision Voice Vantage, Inc. specifically disclaims all other warranties, expressed or implied, including but not limited to implied warranties of merchantability or fitness for a particular purpose with respect to defects in the diskette, documentation, and the program license which has been granted herein in particular, and without limiting operation of the program license with respect to any particular application, use, or purpose. In no event shall Talking Technology, Inc. be liable for any loss of profit or any other commercial damage, including but not limited to special, incidental, consequential, or other damages. In addition, Vision Voice Vantage, Inc., Inc. will in no way be responsible for any telephone equipment or billing liability whether it be personal or commercial.

This agreement shall be construed, interpreted, and governed by the laws of the State of Ohio

This warranty gives you specific legal rights, and you may also have other rights which vary from state to state.

## *Software program license and warranty*

#### *Customer Agreements*

Carefully read the following terms and conditions before opening the diskette envelope. Opening the diskette envelope indicates your acceptance of these terms and conditions. If you do not agree with the terms, you should promptly return the complete ODT VISION® system hardware and software package including the unopened diskette envelope and all original packing material, and your money will be refunded.

Vision Voice Vantage, Inc., Inc. (hereinafter referred to as ODTI) provides this software and licenses its use in the United States. You assume responsibility for the selection of the software to achieve the desired results and for the installation, use, and results obtained from the software.

#### *License*

You may use the program on any machine that you own or use and may copy the program into any machine readable or printed form for backup support of your use of the program. You may not use, copy, modify, sublicense, or otherwise transfer the software of any copy, modification or merged portion, in the whole or in part, except as expressly provided for in this license. If you transfer possession of any copy, modification, or merged portion of the program to another party, your license is automatically terminated and any attempted sublicense, assignment or other transfer is null and void.

#### *Term*

The license is effective until terminated. You may terminate it at any time by destroying the software along with all copies, modification and merged portions in any form. It will also be terminated upon conditions set forth elsewhere in this agreement of if you fail to comply with any term or condition of this agreement. You agree upon such termination to destroy the software together with all copies, modifications and merged portions in any form.

#### *Limited Warranty*

This program is provided "as is" without warranty of any kind, either expressed or implied, including but not limited to the implied warranties or merchantability and fitness for a particular purpose. The entire risk as to the quality and performance of the software is with you. Should the program prove defective, you (and not ODTI nor its representative) assume the entire cost of all necessary servicing, repair or correction. Some states do not allow the exclusion of implied warranties, do the above exclusion may not apply to you. This warranty gives you specific legal rights and you may also have other rights that vary from state to state. ODTI does not warrant that the features contained in this software will meet your requirements nor that the operation of the software will be uninterrupted or error free. However, ODTI does warrant the diskette on which the program is furnished to be free from defects in materials and workmanship under normal use for a period of ninety (90) days from the date of delivery to you as evidenced by a copy of your receipt.

#### *Limitations of remedies*

ODTI's entire liability and your exclusive remedy shall be the replacement of any diskette not meeting with ODTI's warranty described above and which is returned to ODTI with a copy of your payment receipt, or if ODTI is unable to deliver a replacement diskette which is free of defects in materials or workmanship, you may terminate this agreement by returning the software and any accompanying hardware and your money will be refunded.

In no event will ODTI be liable for any damages including lost profits, lost savings, or other incidental or consequential damages arising from the use or inability to use the software even if ODTI has been advised of the possibility of such damages, or any claim by any other party. Some states do not allow the limitation or exclusion of liability for incidental or consequential damages, so the above limitation or exclusion may not apply to you.

#### *General*

This agreement shall be governed by the laws of the State of Ohio. Should you have any questions concerning this agreement, you may contact ODTI in writing. You acknowledge that you have read this agreement, understand it and agree to be bound by its terms and conditions. You further agree that it is the complete and exclusive statement of agreement between you and ODTI which supersedes any proposal or prior agreement, oral or written, and any other communications between you and ODTI relating to the subject matter of this agreement

*This page left intentionally blank*

# **Chapter 2 - ODT VISION® Installation**

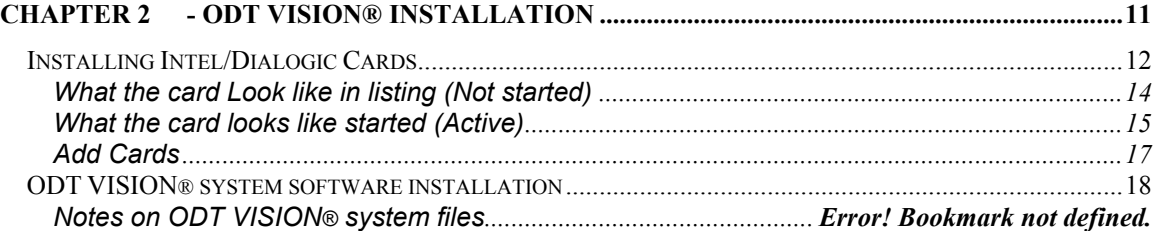

## *Installing Intel/Dialogic Cards*

## **Configuring Windows XP Drivers**

To configure the Dialogic Windows XP drivers:

Load the Dialogic Windows XP DVD and follow list below:

1. Install the Dialogic card, the card is a half sized PCI card.

2. Boot the PC

3. The "Found New Hardware Wizard" will appear, click "Cancel". (each time you re-boot the computer this wizard will be shown, just click "Cancel: we will fix this problem later on in these instructions.

4. If you do not have the Dialogic system Release CD then download the package from HTTP://Support.dialogic.com/releases/winnt/index.html. At the date of these notes the file is called "Dialogic 5.1 for Windows for Intel"

5. Run "Setup.exe" then click "Next" to proceed with the installation.

6. Enter your Name & Company Name, click "Next"

7. Click the "Custom" button and click the "Clear All" button and then click the following: "Dialogic Drivers, Firmware & Configuration Files", "Springware TAPI Service Provider", Online Documentation", "GlobalCall API Package" then click "Next"

8. Select "Install Documentation Locally", then Click "Next"

9. Click "Next" to accept the default installation directory

10. Click "Next" to accept the default program group folder name.

11. Review the installation options selected and click "Next"

12. Check "Run Dialogic Board Configuration (DCM)" click "Next"

13. Select "Local", click "Connect"

14. After the firmware has been loaded you will see the D/4PCI board slot displayed, select it then click the menu "Service\Startup Mode" select "Automatic"

15. Click the menu "File\Exit"

16. Select "yes, I want to restart my computer now", click "Ok"

17. Run the Control Panel, click "Printers and other Hardware", click "Phone and Modem Options"

18. Select the "Advance" tab

19. Click "Add"

20. Select the "Dialogic Generation 2 Service Provider for NT" and click "Add"

21. The "Dialogic TSP Configuration" will appear, if it does not then select

"Dialogic Generation 2 Service Provider for NT" then click "Configure"

22. Select each "Channel" in turn entering a local "Telephone Number" or extension number for each of the four lines.

23. Click the Advanced" button and select the "Call Parameters" tab

24. In the Configuration" drop down combo select "Custom"

25. Check "Enable Perfect Call"

26. In the "Call progress analysis flags" drop down combo select "DX\_DVDENABLE"

27. Change the "Ringback Timeout" value to 700, this should be the default value but it is not

28. Click "Ok" to dismiss the "Configuration Service" dialog

29. Click "Ok" to dismiss the "Dialogic TSP Configuration" dialog

30. Click "Close" to dismiss the "Phone & Modem Options" dialog

31. Run the Control Panel, click "Performance and Maintenance", click "

System", select the "Hardware" tab, click "Add Hardware Wizard", click "Next"

32. Windows will search for new hardware, then Select "yes, I have already connected the hardware", at the bottom of the list select "Add a new Hardware device", click "Next"

33. Select "Install the hardware that I manually select from a list", click "Net"

34. Select "Sound, video and game controllers", click "Next"

35. Click "Have Disk" and browse to "\Program Files\Dialogic\Lib

36. oemsetup.inf should be displayed, Click "Open", click "Ok"

37. Click "Continue Anyway" to accept the fact that the driver was not designed for Windows XP"

38. Select the "Dialogic WAVE Driver 1.X" click "Next", click "Next" 39. Click "Continue Anyway" to accept the fact that the driver was not designed for Windows XP"

40. If the "File Needed" dialog is shown, browse to "\Program Files\Dialogic\Lib" dlgwave.dll should be displayed, click "Open", Click "Ok"

41. The "Dialogic WAVE Driver Configuration" dialog will appear, change the value in the "Receive buffer threshold" drop down combo to 1024, click "Ok"

42. Click "Finish", click "yes" to reboot the computer

43. Run the Control Panel, click "Performance and Maintenance", Click "System", select the "Hardware" tab, click "Device Manager"

44. You will see a "Other PCI Bridge Device" with a question mark (Windows may detect the Dialogic board as something else depending on what other devices you have installed in the system) indicating that no drivers are installed, right click on this device and select "Disable" confirm that you want to disable the device by clicking "Yes". Close all dialogs. Windows XP is unable to understand the Dialogic telephony board, the drivers are intended for NT4, and we await updated drivers from Dialogic specifically for use on Windows XP. In order to stop the "Found New Hardware Wizard" dialog being shown every time the PC is Re-booted it is necessary to disable the device as far as Windows XP is concerned. 45. Documentation and various configuration utilities will be found in Start\Programs\Dialogic System Software menu.

1. 46. Test your application

## **What the card Look like in listing (Not started)**

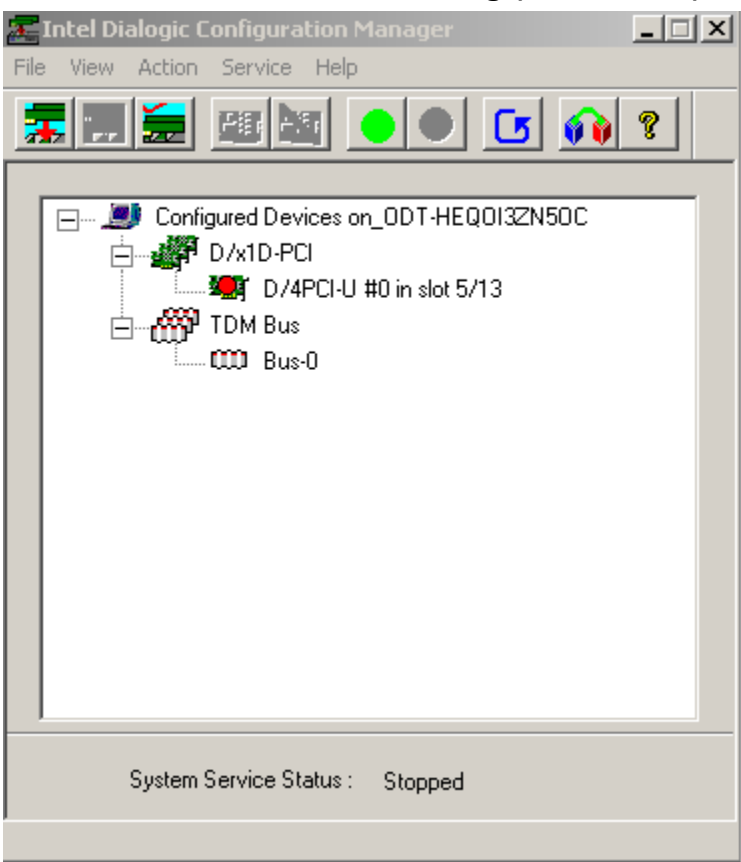

- The card can be started manually by clicking on the green circle start icon or
- By going into the service pull down menu, choosing "Start Up", and setting the default to automatic

## **What the card looks like started (Active)**

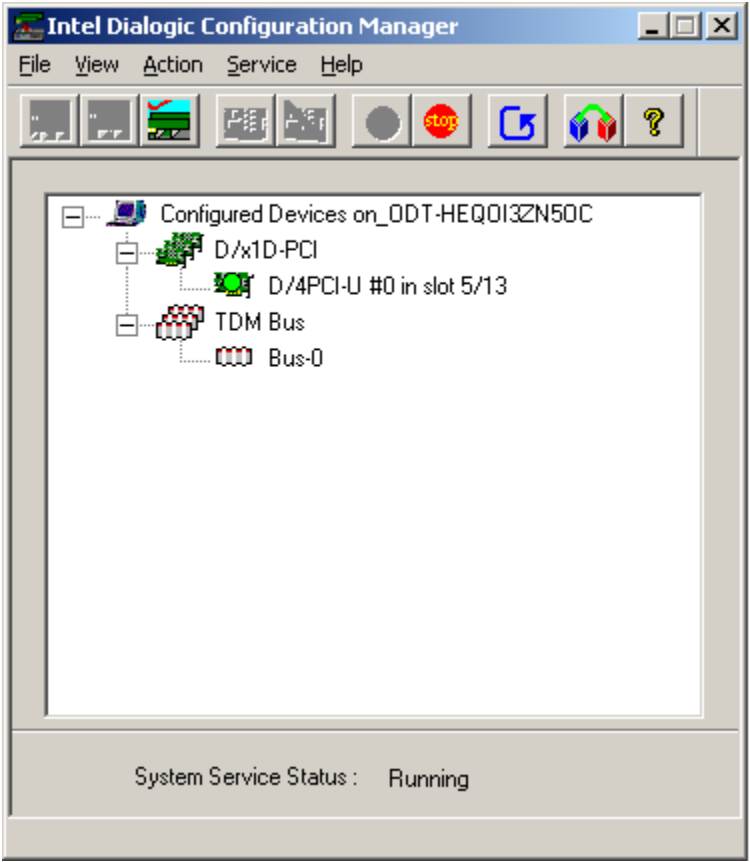

#### **Windows Tips:**

1. If you have already installed your boards and the Found New Hardware Wizard is asking for a driver, cancel the wizard until after you have installed the drivers as specified below.

2. Once the drivers have been completely installed point the Found New Hardware Wizard to C:\Program Files\ Dialogic\DRVR - this is where the inf files are for Windows.

3. Once all drivers have been installed as instructed below, open the Dialogic Configuration Manager - DCM from the Intel System Software group on the Start Menu and let it detect your boards, then click the green button to start the drivers.

#### Quick install driver setup sequence for Analog systems (I.E. D4PCIUF, D120JCTLS and others):

- 1. Start installation of System Release 5.1.1 and choose all the default options during setup. FP1 is a required download it is located within SU88.
- 2. Install Service Update 88 or check Intel's site for latest patches and revisions: http://resource.intel.com/telecom/support/releases/serviceUpdates/
- 3. No other updates or custom options are required.

#### Quick install driver sequence for T1, VOIP or HDSI based systems:

Start installation of System Release 5.1.1 and choose Custom Install.

#### 1. Install every component except GDK, SCX, BRI, and Antares

2. ISDN protocols:

Select All ISDN protocols

3. DM3 Components:

IP link, and IP link Analog

If you are using a DMV series board, install the Quadspan components. If you plan to use the soft fax resources for a DM series card install the DM3 Fax Component. If you have an HDSI station board, install the HDSI component.

- 
- 4. Select install documentation locally and proceed with defaults.
- 5. Install Service Update 88, and all boards should work with Windows XP/2000/2003.

6. If there are any problems please refer to the Dialogic Installation Troubleshooting doc on the DVD.

## **Add Cards**

To configure the Dialogic Windows 2000/XP drivers:

1. Install Intel Dialogic Configuration Manager 5.1.1

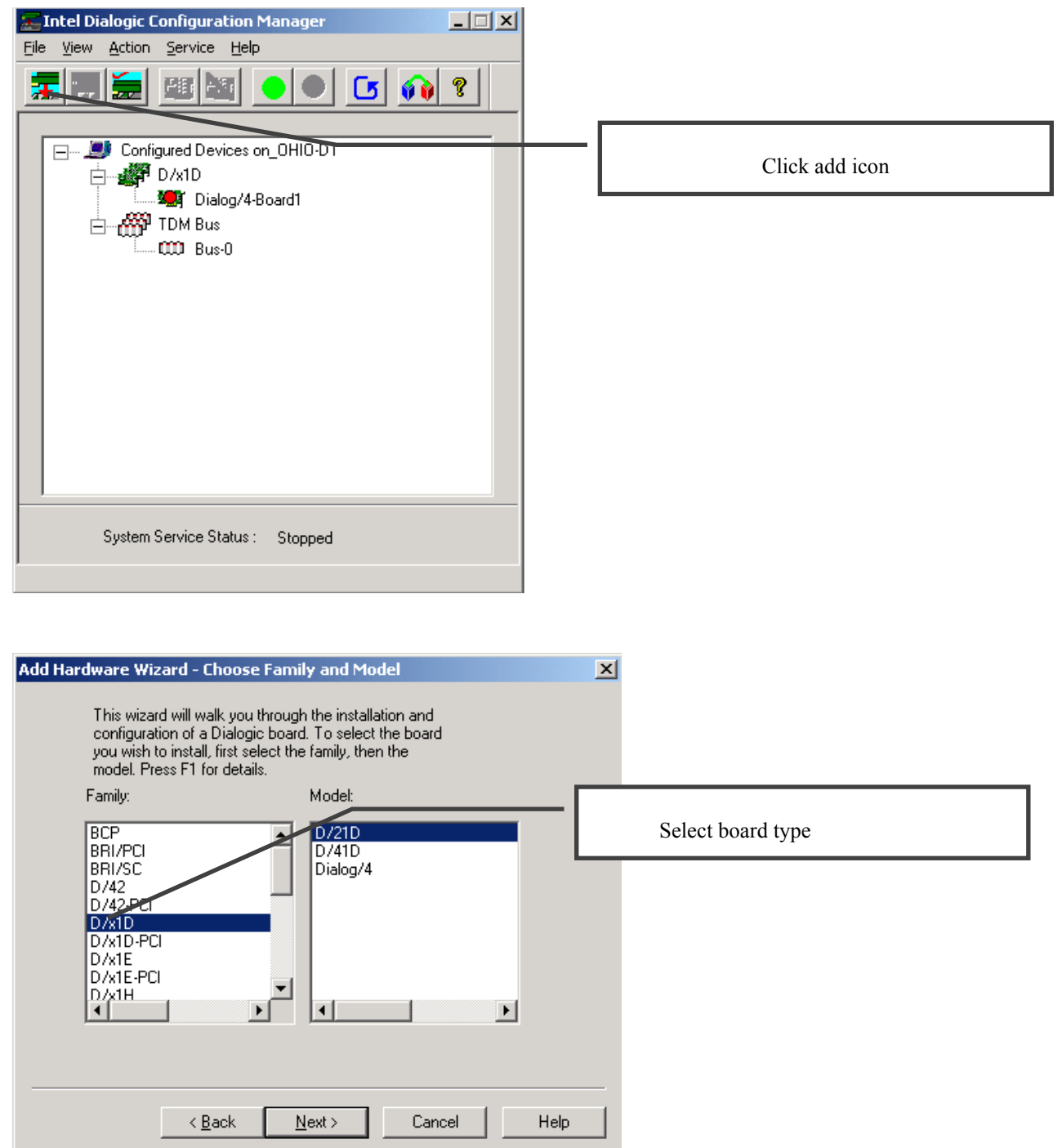

## *ODT VISION® system software installation*

The files on the ODT VISION® installation CD are compressed and must be installed using the installation. To install the ODT VISION® system, perform the following steps:

Insert the ODT VISION® Installation CD into the CD drive.

From the Windows Start Menu select the **R**un option. The following window will appear.

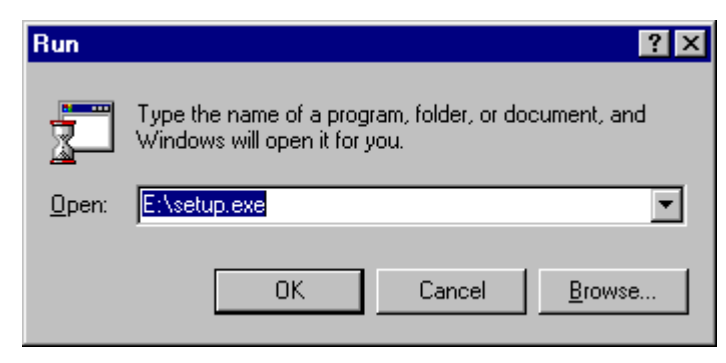

Type the drive letter of the floppy drive that the install disk is in followed by SETUP.EXE as in the example above. The installation program will be initialized and the following window will be displayed.

#### **NOTE: It is recommended that the software is installed in the default directory of C:\Program Files\ODT VISION. All references and examples in this manual are based on using this directory name.**

Verify that the date, time and version information of the file on the diskette is newer than the existing file on the hard drive. Click the **Yes** button to overlay the version of the file on the hard disk, or click the *No* button to retain the hard drive version of the file. Clicking the **Yes to All** button will copy all files from the diskette without asking for each file for that group of files. The **Cancel** button will cancel the installation of ODT VISION®.

#### **Warning: If you reinstall the sample files, make sure that any modifications that you have made to these files have been backed up first. The installation program will overlay all ODT VISION**® **files if it is told to do so.**

When the installation has completed is successfully, the following window will appear. Click the **OK** button to continue.

#### **Locations of files**

#### **Script location**

C:\Program Files\ODT Vision **voice files location (Outbound)**  C:\Program Files\ODT Vision\Voice Files **Other Outbound Voice files in sub-folder**  C:\Program Files\ODT Vision\Voice Files\Spanish

**voice files location (System)** 

C:\Program Files\SystemVoiceFiles **Other System Voice files in sub-folder** 

C:\Program Files\\SystemVoiceFiles\Spanish

Format of all voice files

## **Format for all Voice Files**

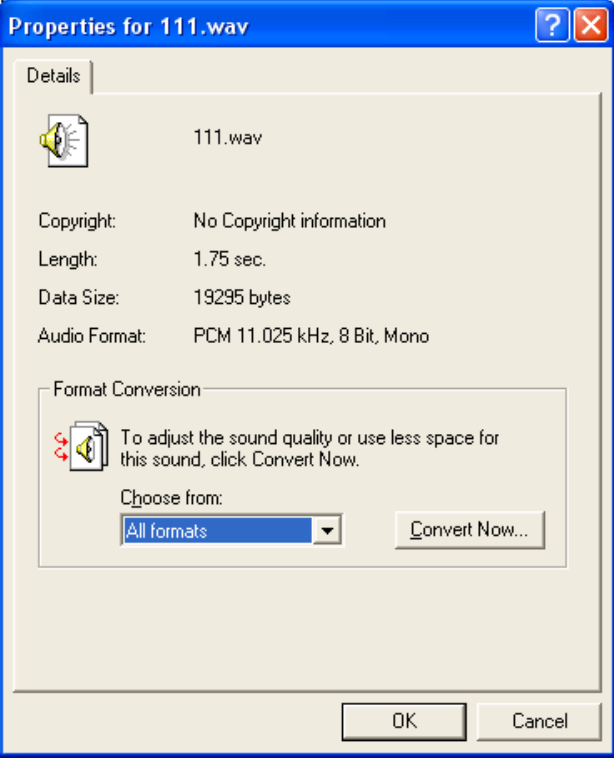

## **System Voice files listing**

(next page)

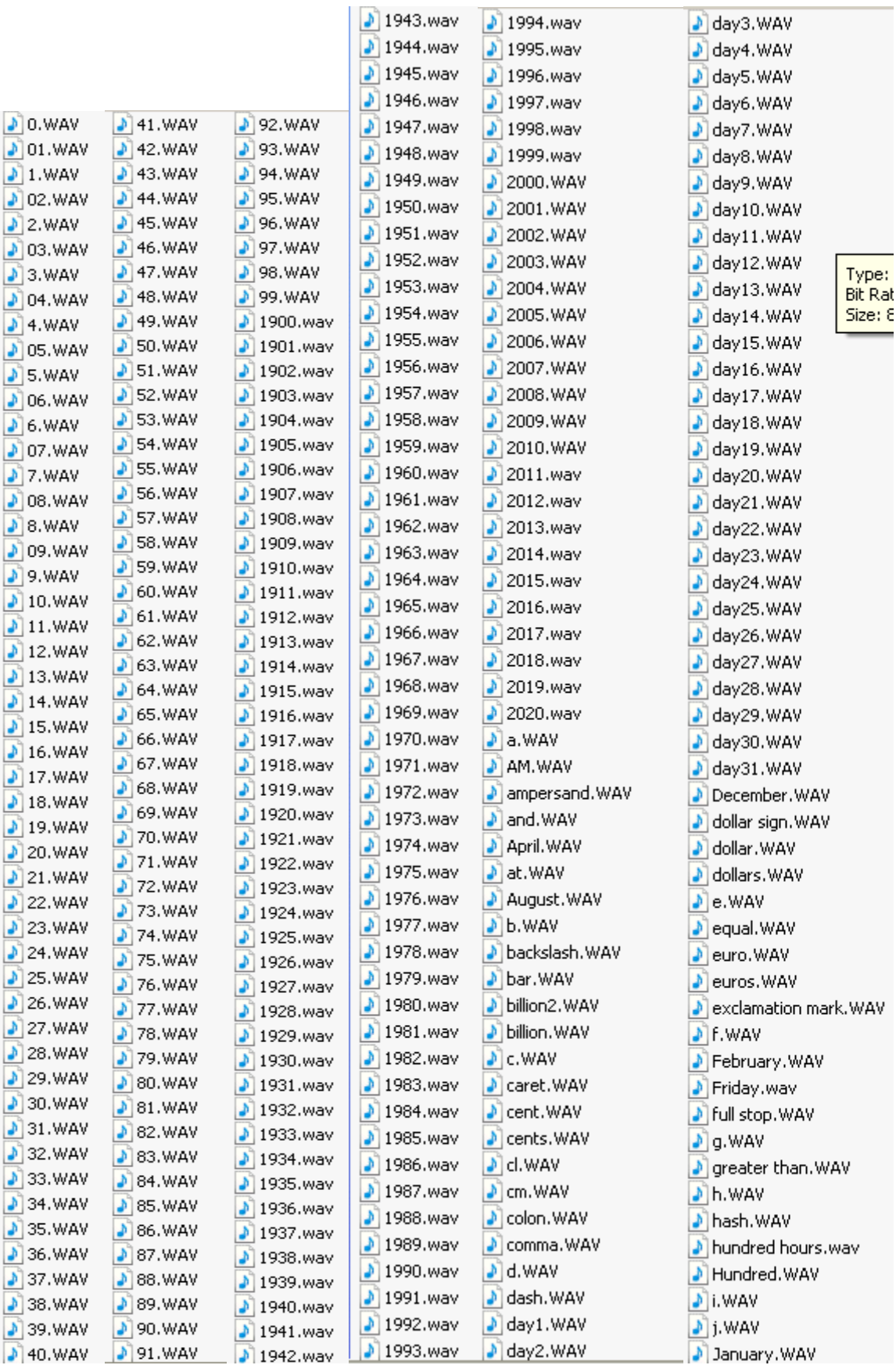

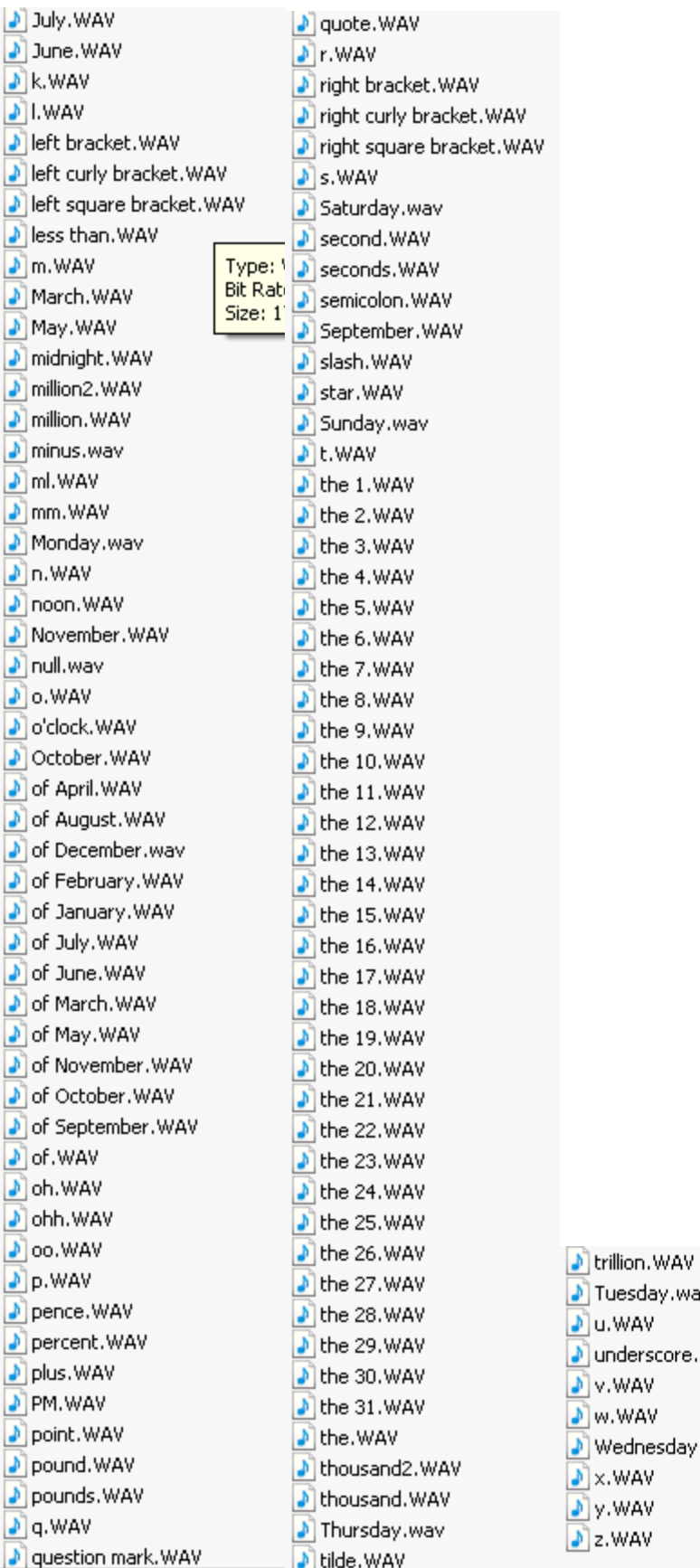

Tuesday.wav u.wav

v.wav w.wav

]x.WAV

underscore.WAV

Wednesday.wav

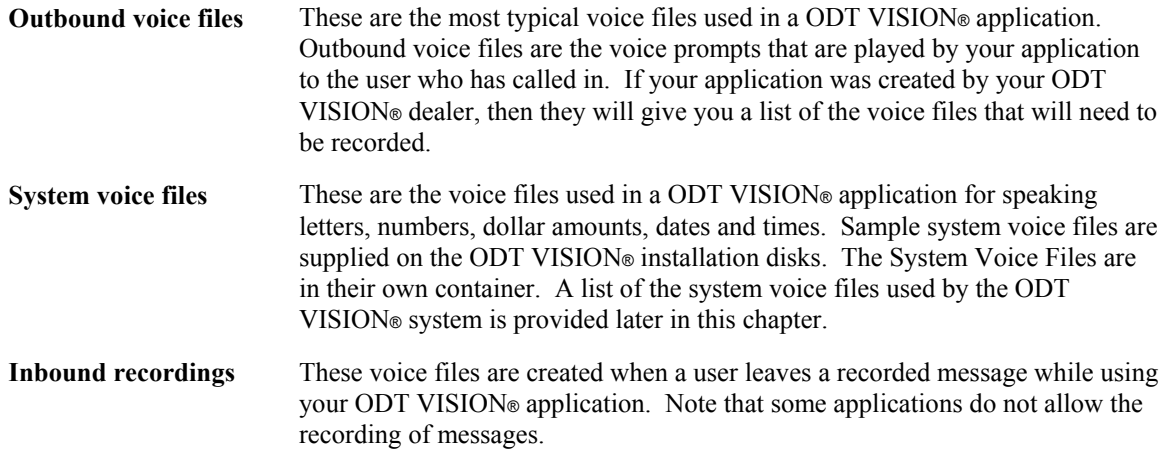

## Chapter 3 Configuring the ODT VISION® Operator program

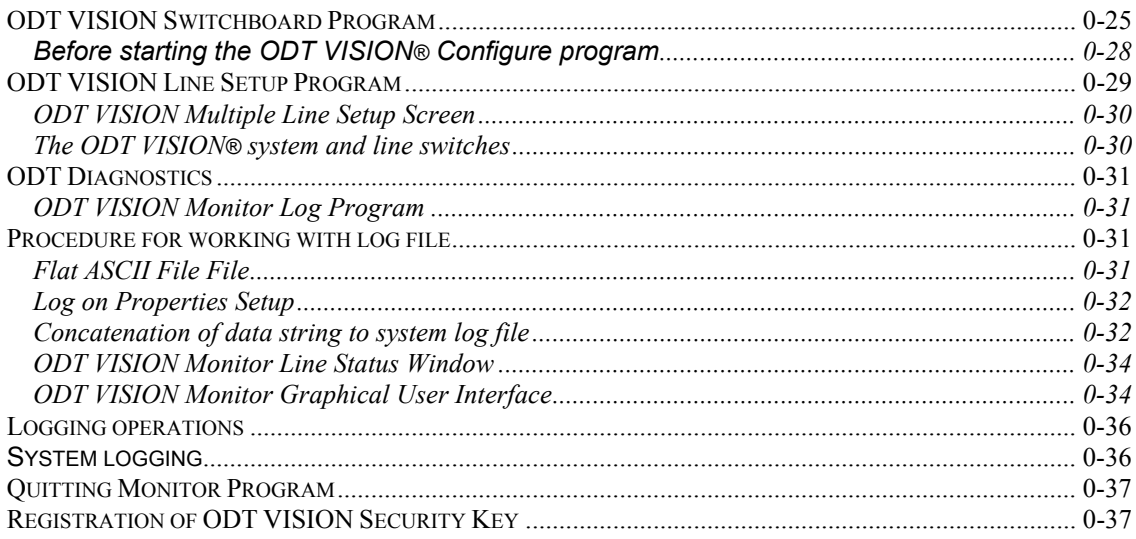

## *ODT VISION Switchboard Program*

After you launch the EVO server, the switchboard will start automatically

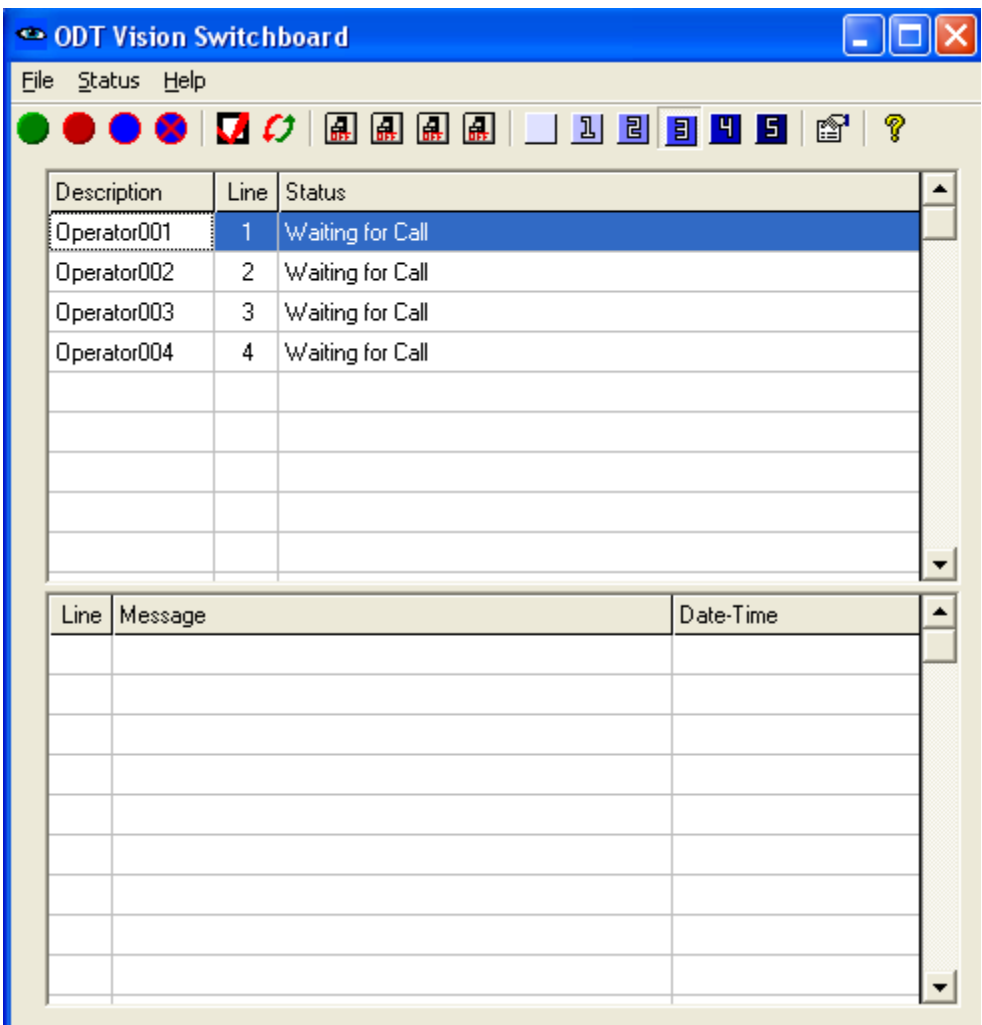

The ODT VISION Switch Program is used for a variety of functions including line setup, starting & stopping lines, monitoring lines, temporary line control via switches, view individual line window, and log control. The various functions required can be done from either pull down menus or from button icons.

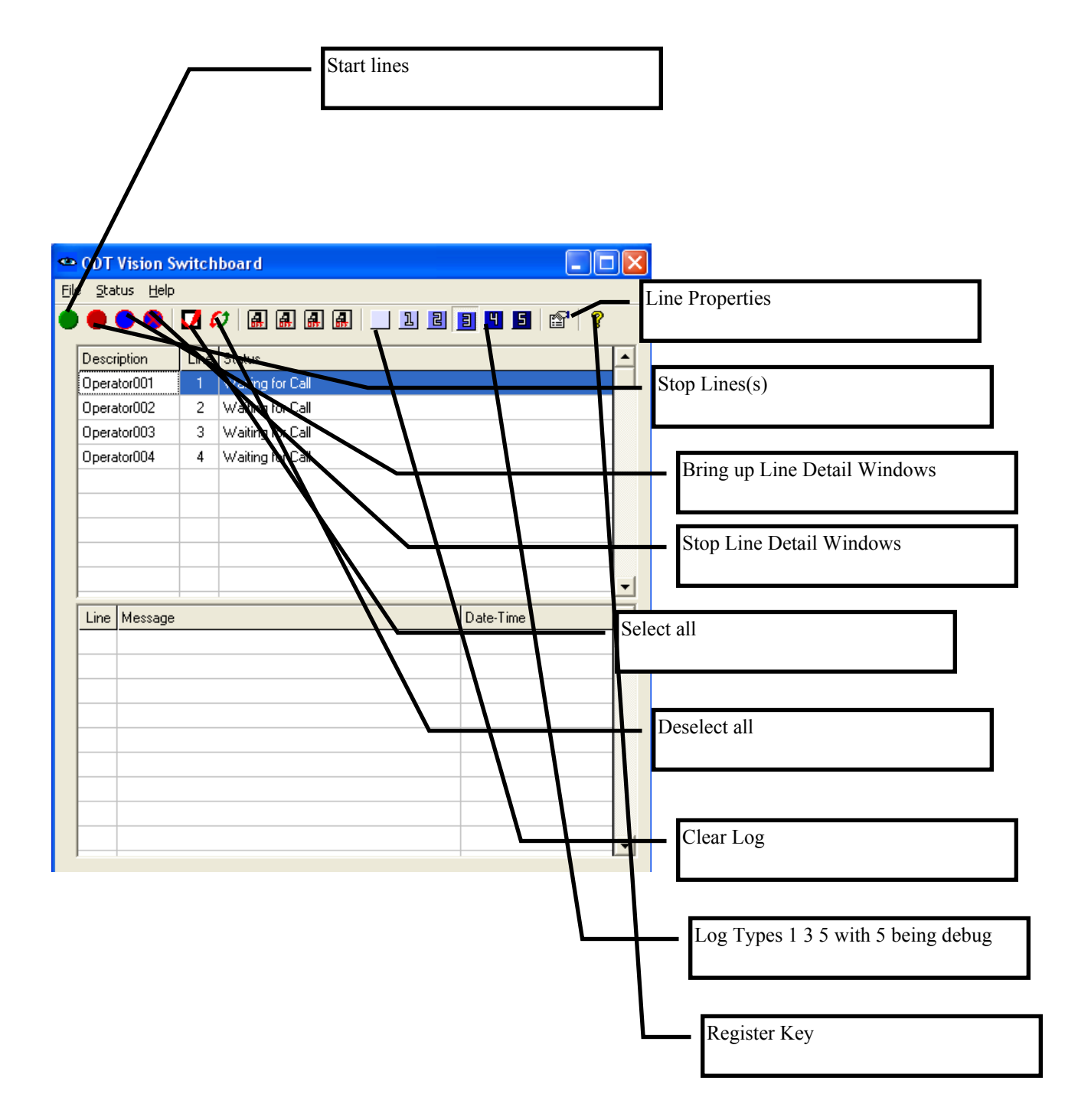

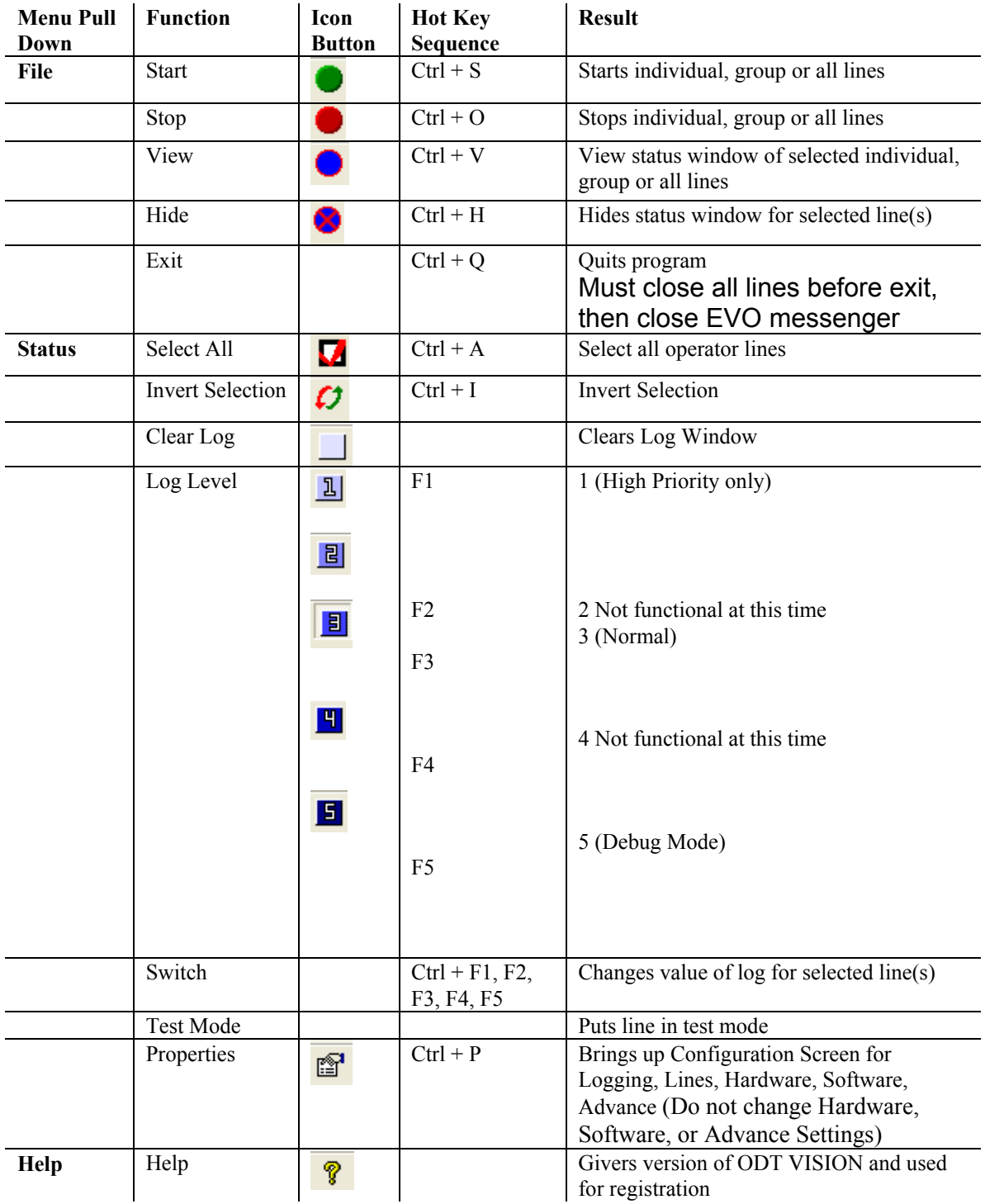

## **Before starting the ODT VISION® Configure program**

The ODT VISION® Configure program is used to set the global and individual line characteristics for the ODT VISION® system.

Before starting ODT VISION® Configure, make sure all of the following are true:

- ♦ A ODT VISION.MDB file exists in your ODT VISION® program directory. This file is installed automatically if you elected to install the sample files during the ODT VISION<sup>®</sup> system installation. Also the ODT VISION® Data Manager can create a new ODT VISION.MDB file. (See the Data Manager Users Guide for more information on creating and maintaining a ODT VISION.MDB file.)
- ♦ At least one script has been compiled. Sample scripts were installed automatically if the option was specified during the ODT VISION® system installation. The ODT VISION® Compiler creates compiled scripts that are used by the ODT VISION® Monitor Operator to control the function of each line. (See the Developer Guide for more information on the ODT VISION® Compiler and the ability to create line scripts.)

## NOTE: ODT VISION® Line Configuration must be used to set up the system before using the Operator program in production.

## *ODT VISION Line Setup Program*

• Activate the Monitor Properties function from either the Status Pull Down Bar Menu or the Control Icon Button

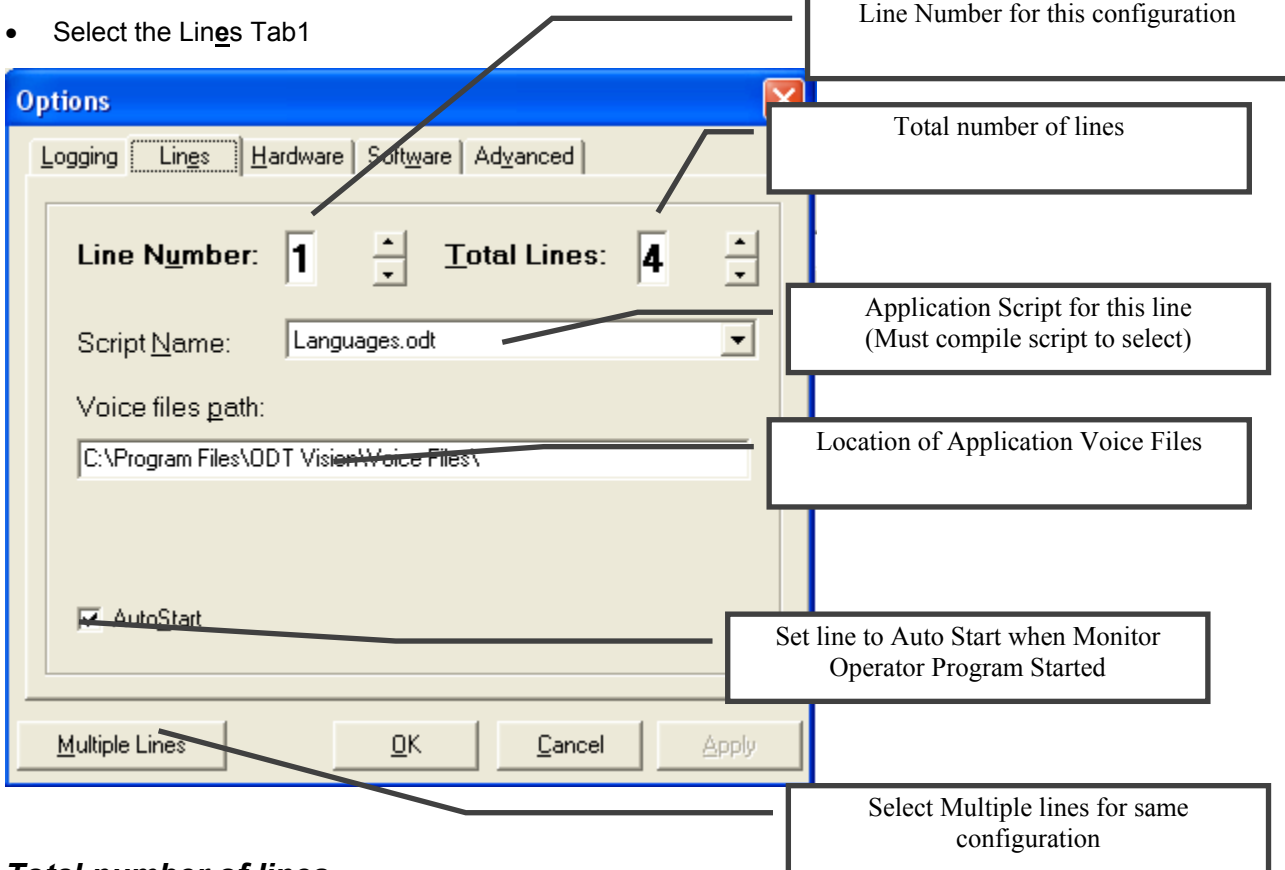

#### *Total number of lines*

 This is the total number of lines that the ODT VISION® Operator program will control. This number should be the total number of Dialogic boards installed multiplied by two since each board will handle four lines. Use the scroll bars below the number to change the number of lines.

#### **ODT VISION Multiple Line Setup Screen**

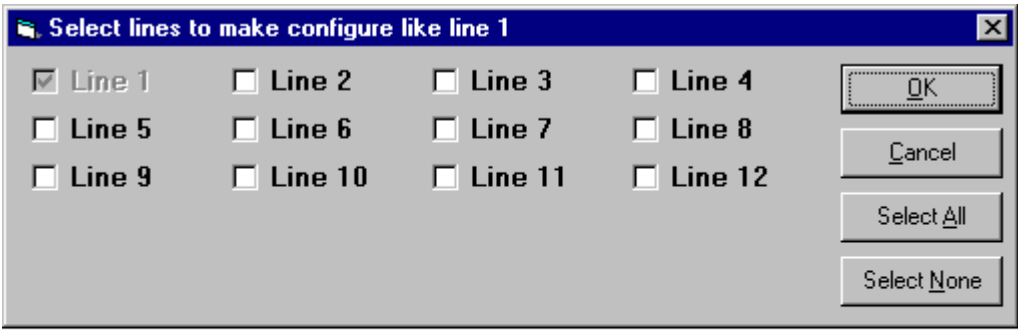

#### **You must restart the monitor program for applied changes to take effect.**

#### **The ODT VISION® system and line switches**

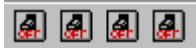

The system and line switches can be used by your ODT VISION® scripts to control the way the application works. Typically these switches are used to vary the way a script operates under certain conditions without having to restart the ODT VISION® Operator with a different line script. The switches on the main button bar may be used to globally control all lines at the same time. The line switches are used to vary options on a selective line. For example, a system switch could be used to signify that the voice operator has left for the day and to take messages instead of transferring a call.

NOTE: These buttons may not be used by your application.

## *ODT Diagnostics*

#### **ODT VISION Monitor Log Program**

- Activate the Monitor Properties function from either the Status Pull Down Bar Menu or the Control Icon Button
- Select the Logging Tab

The log is a valuable tool for monitoring your ODT VISION VRU system. You can set the maximum of log entries and view it on the monitor screen in the log view window. You may also select to have the log go to build a Tab Delimited File . You musty determine if this will be a circular log file (Add log entries continuously until the maximum file size is reached (size is in kilobytes) ) or a Date Stamped log file where the log file is created and saved each day by date. If the latter is selected you must supply path and file name. **You must restart the monitor program for applied change(s) to take effect which is true of any configuration change.**

## *Procedure for working with log file*

There are two ways to track what your callers are doing. First is a flat ascii file where the script will open and close and write the value of variables to it. This is a coma delimitated file where you select what variables you want it to track. The second is where we use the logging section under property setup in the ODT monitor section. In this method, you again select what variables you want however system error conditions will also be tracked.

#### **Flat ASCII File File**

```
i.e. in your script
```

```
comma – "," 
Open "custn.dat" for output as OSFile ; open the custn.data file 
Output OSfile, callertype, Comma, maxtries, Comma, OptionInput, Comma, Customerno, comma, 
Groupno, Comma, Chargeamt, Comma, PayAmt, Comma, Dedamt, comma, CheckNo, Comma, Eob, 
Comma, dtvar, Comma, SEffectivedate, Comma, STerminationdate,Comma,LineNo ;write cutomer 
number 
Close OSFile
```
**The above section is how your script is doing logging. This is creating a file "Custn.dat" in the ODT VISION subdirectory. It is a simple task to copy this file to a diskette or somewhere on the LAN to work with it data and to empty the contents of the current file. (May I suggest a batch file tied to an icon where the file is copied and a file with no data is**  **copied into the existing file in the ODT VISION subdirectory to blank it out. This could be done on a weekly or monthly basis.)** 

#### **Log on Properties Setup**

If you want greater control of you logging you may want to set up logging from the properties manual. You will have to select log to file from the options logging setup and whether you want a circular log file or a date stamped file. (See manual on logging). The script will need to be change to just say log and you do not have to open or close file.).

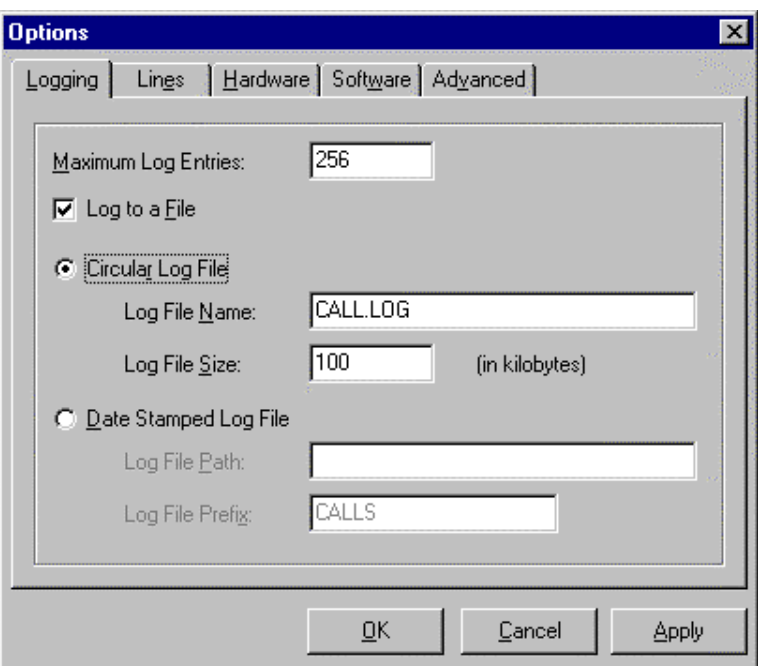

There is advantages to this as the log entries can then be displayed to the monitor lower window based on how you use the log level icons. Disadvantages is that the system error conditions will also be logged and if all you want is data on the caller work though you AS/400 screens, use method 1.

## **Concatenation of data string to system log file**

You can write each call entry to the system log file but the variables must be concatenated to form a string that is assigned to a variable name.

i.e.  $x = \text{Var1 } 8$  ","  $x = x & Var2$  $x = x \&$  ","  $x = x & Var3$  $x = x \&$  ","  $x = x & Var4$ 

log x

This will write to both the log screen and the log file the contents of the variable "x" which is a record line containing the all the listed variables and would look like:

**Operator(N) "Var1, Var2, Var3, Var4 Date/Time**

## **ODT VISION Monitor Line Status Window**

You can start the line status window from the Status Pull Down Menu or by selecting the line(s) and using the view icon button. From this window you can view activity, put individual line into switch controlled sub-routines, mark log at any point, hide from view, or view line capacity in user graphical interface.

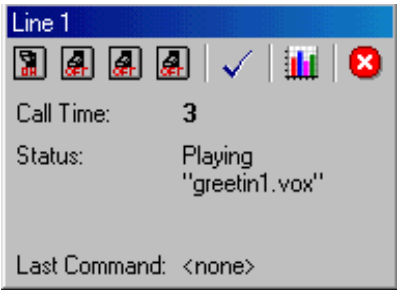

## **ODT VISION Monitor Graphical User Interface**

From each status windows screen use the **intulated in the status** icon to add this line to the graphical user interface which will show line usage. You can choose to have this graph shown as 3D or not and as a line, bar, area, or (2D) pie chart. When the line reaches 60 minutes an hour of usage, you would be getting a constant busy signal when this line is dialed. If your have a four line system where you router up to line 4 and line 4 is busy out----you need for your system to grow. The following chart is a 3D line chart.

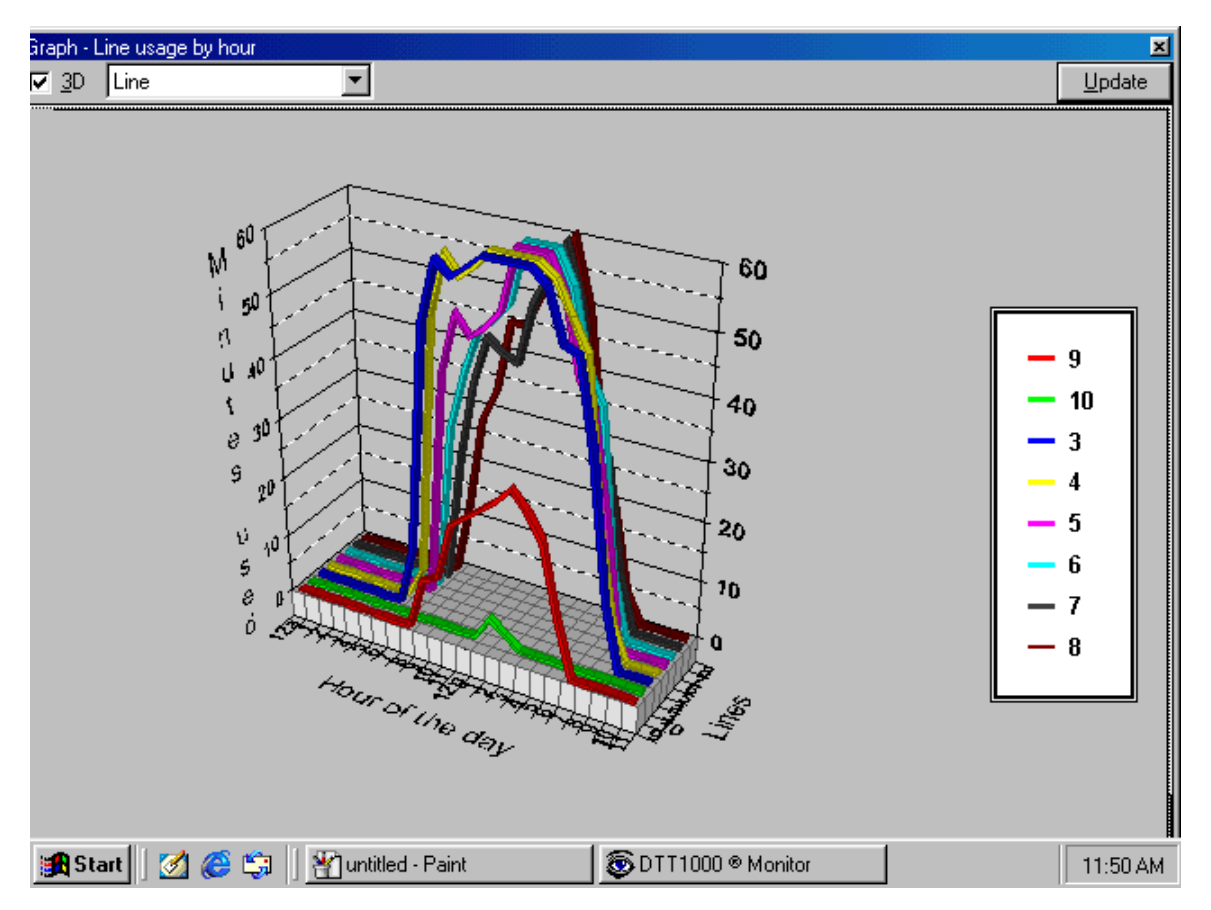

*Only a maximum of 8 lines can be displayed in this graphical interface at on time*

This graphic can be rotated by holding down the "CTRL" Key and dragging with the mouse to better view the values of the image presentation.

## *Logging operations*

**Description:** Creation of log files can be done automatically through the ODT VISION system logging feature or from commands in the script.

## *System logging*

From the logging window which can be obtained from the properties line setup icon in the monitor program, you can select to turn on the system logging feature by selection of Log to a File. You can then select a circular Log file and select the parameters for that file or a Date Stamped file where you select the path and file name prefix.

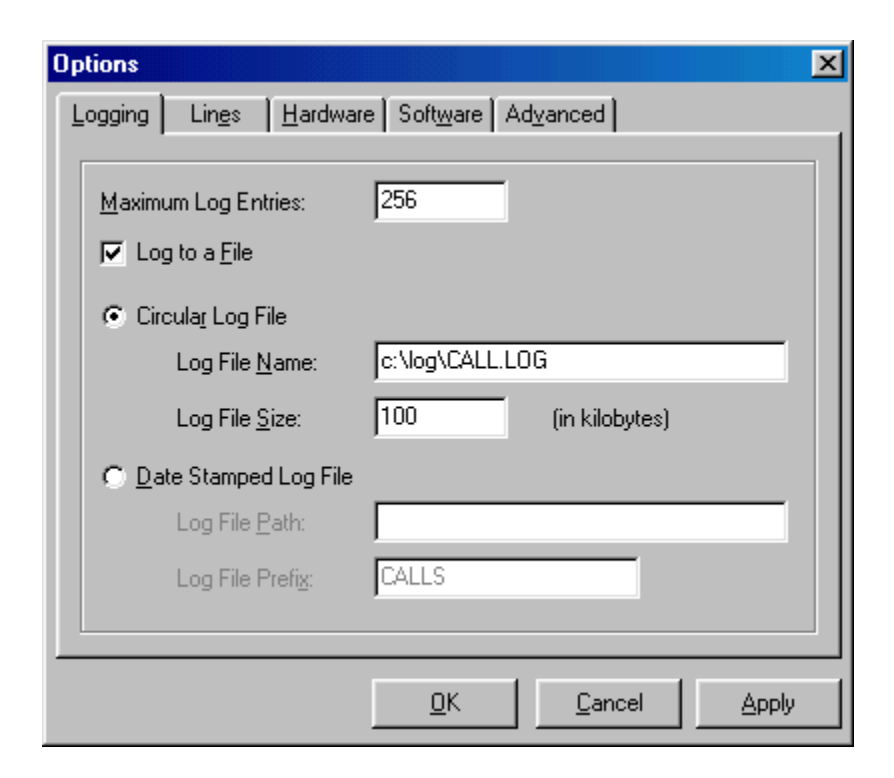

## *Script logging*

This method is quite useful for creation of data files which can be uploaded or imported into another system to monitor what data, system areas, system usage, customer number, date/time stamped information, etc. has been used during the call.

#### **Example:**

Open "custn.dat" for output as OSFile ; open the custn.data file

Output OSfile, callertype, Comma, maxtries, Comma, OptionInput, Comma, Customerno, comma, Groupno, Comma, Chargeamt, Comma, PayAmt, Comma, Dedamt, comma, CheckNo, Comma, Eob, Comma, dtvar, Comma, SEffectivedate, Comma, STerminationdate,Comma,LineNo ;write cutomer number

Close OSFile

#### *History Log date/time format*

This is format that the date and time will be displayed in the history log of the Operator program. Select a predefined entry in the drop-down list or enter your own date and/or time format.

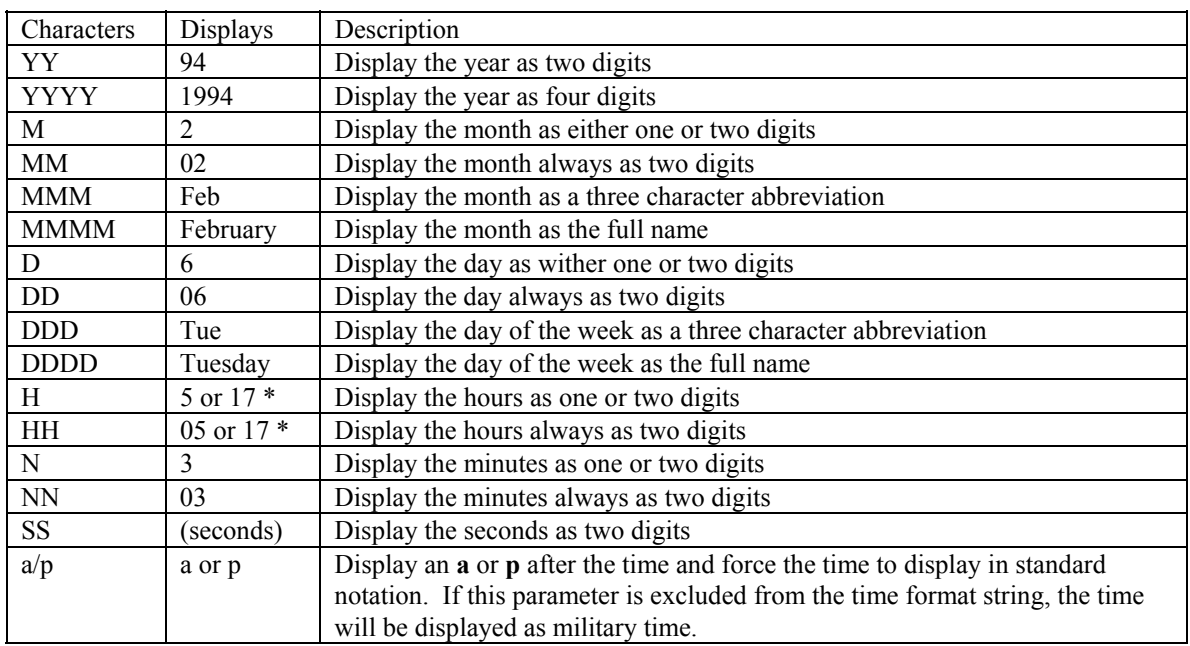

The following characters are valid in the date/time format:

*ODT VISION® Configure - Date Format Character Table* 

- ∗ **NOTES:**
- ∗ All examples assume log entry made on Tuesday, February 6, 1994 at 5:03pm.
- ∗ Hours will be displayed in military time of an AM/PM indicator is not included in the date/time format.
- ∗ Any other character in the date/time format will display as specified. For example, the format "HH:NN:SS" will display as 17:03:00.

## *Quitting Switchbaord Program*

- Select all lines
- Stop all lines
- From File menu select exit
- Exit the EVO messenger

## *Registration of ODT VISION Security Key*

**Open Monitor Screen** 

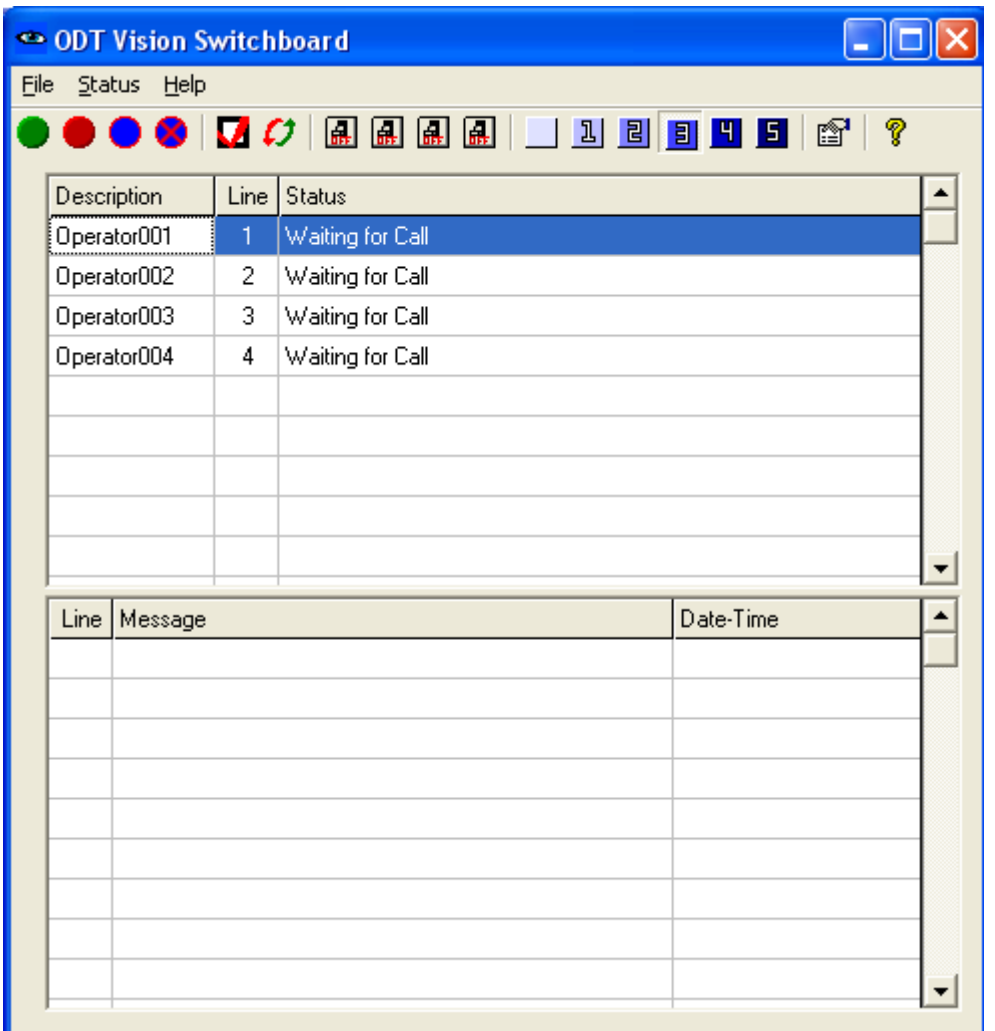

**Select Registration Screen** 

 $^{\circ}$ 

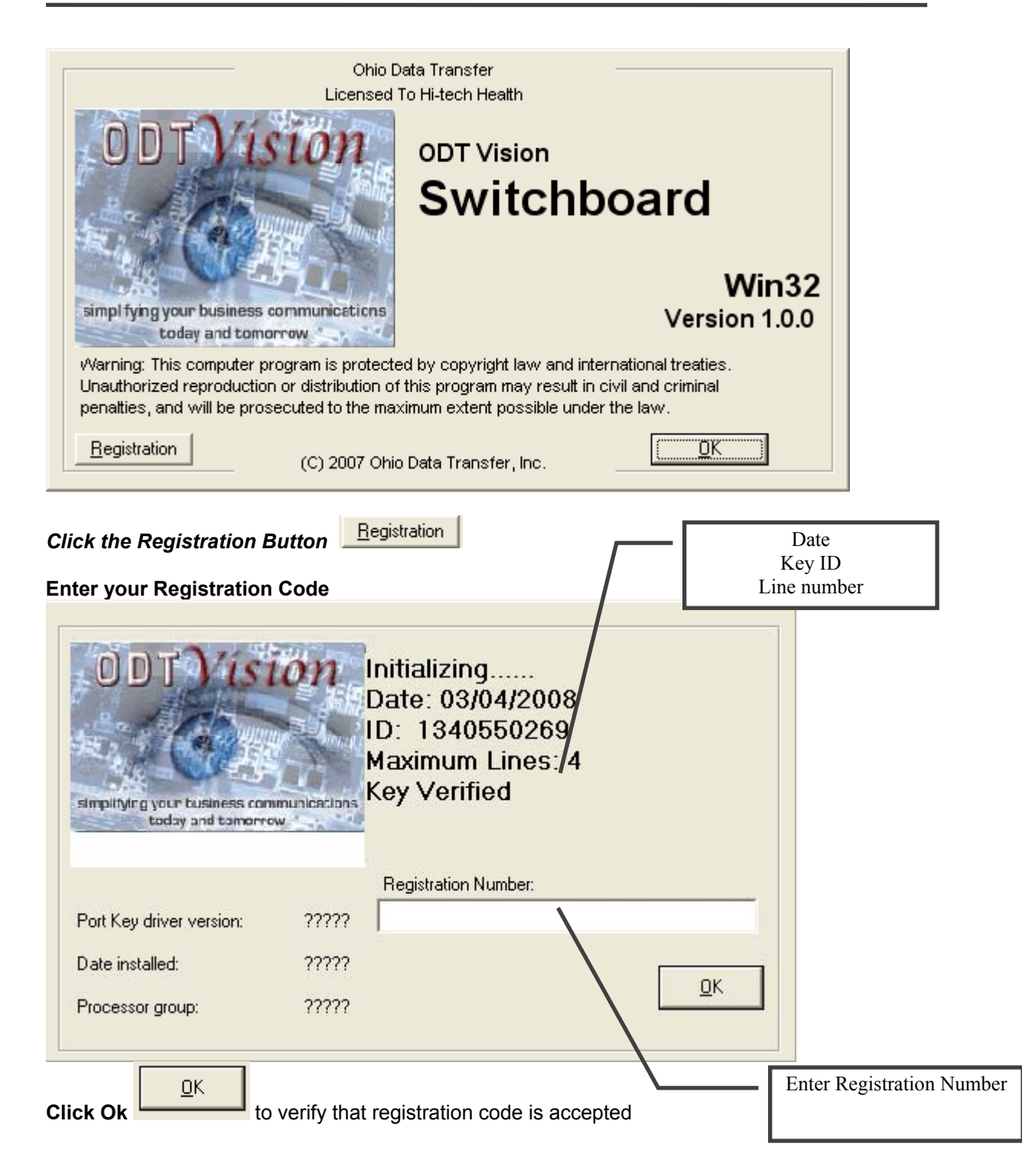

# Chapter 4 -**ODT VISION® Recorder**

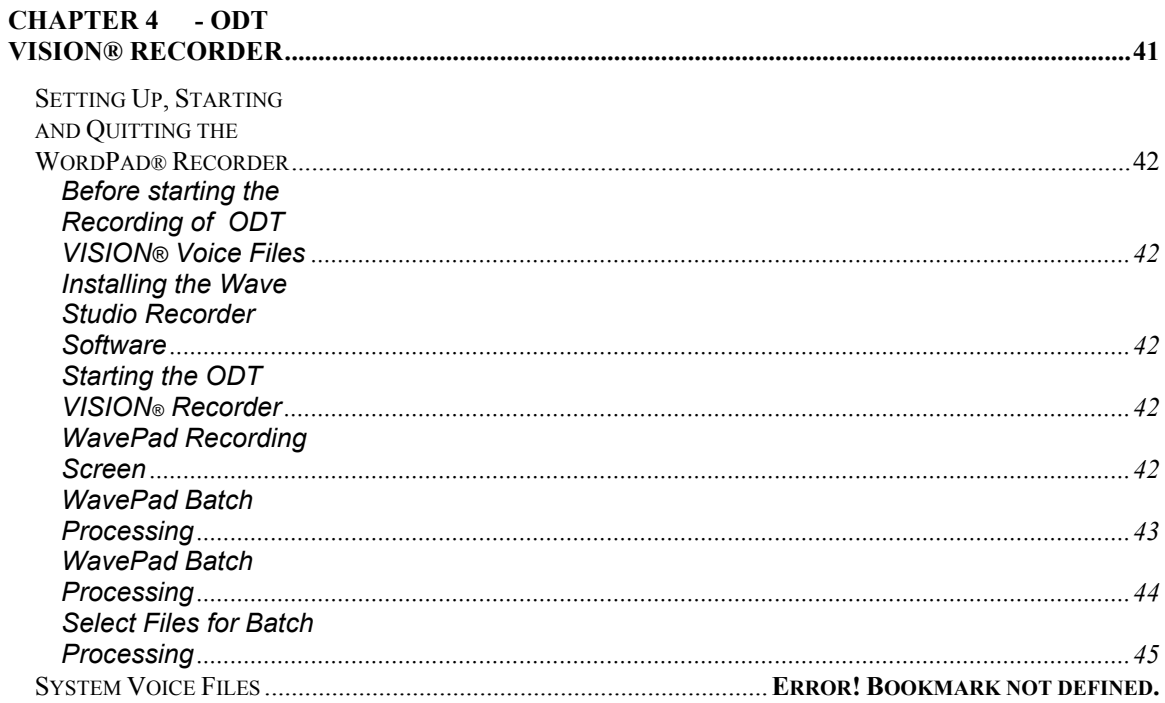

## *Setting Up, Starting and Quitting the WordPad® Recorder*

#### **Before starting the Recording of ODT VISION® Voice Files**

- ◆ The Dialogic card(s) are installed (see Chapter 2 Installation)
- The SoundBlaster card and software is installed
- The microphone and speakers are connected to your Sound card
- ♦ A mouse is installed and configured for Windows.

ODT VISION® will use the Sound Card, WordPad, microphone, and speakers that came with your unit. The WavePad had been purchased and can be

used to create and maintain the voice files that are used in your application.

There are two different groups of voice files. Outbound application voice files are the voice banners which are spoken when requested by the script. (i.e. Please enter your 9 digit social security number). System voice files are used to speak information from the variables taken from the screen such as letters, numbers, dates, dollar amounts, characters, time, etc..

#### **Installing the Wave Studio Recorder Software**

Place the SoundBlaster Software Installation Software in CD drive and follow installation process.

## **Starting the ODT VISION® Recorder**

- 1. From the program group select WavePad
- 2. Double click on the WavePad program icon

## **WavePad Recording Screen**

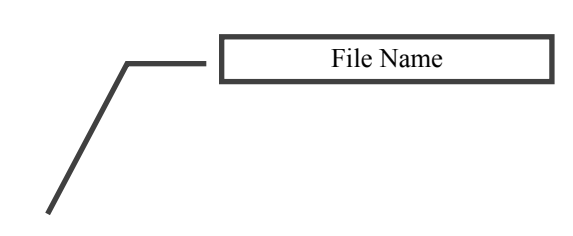

- 3. You will need to place the voice files in the subdirectory as outlines during line setup
- 4. You can Run the Recorder Program from either the pull down menu bars or from the Control Icon Buttons

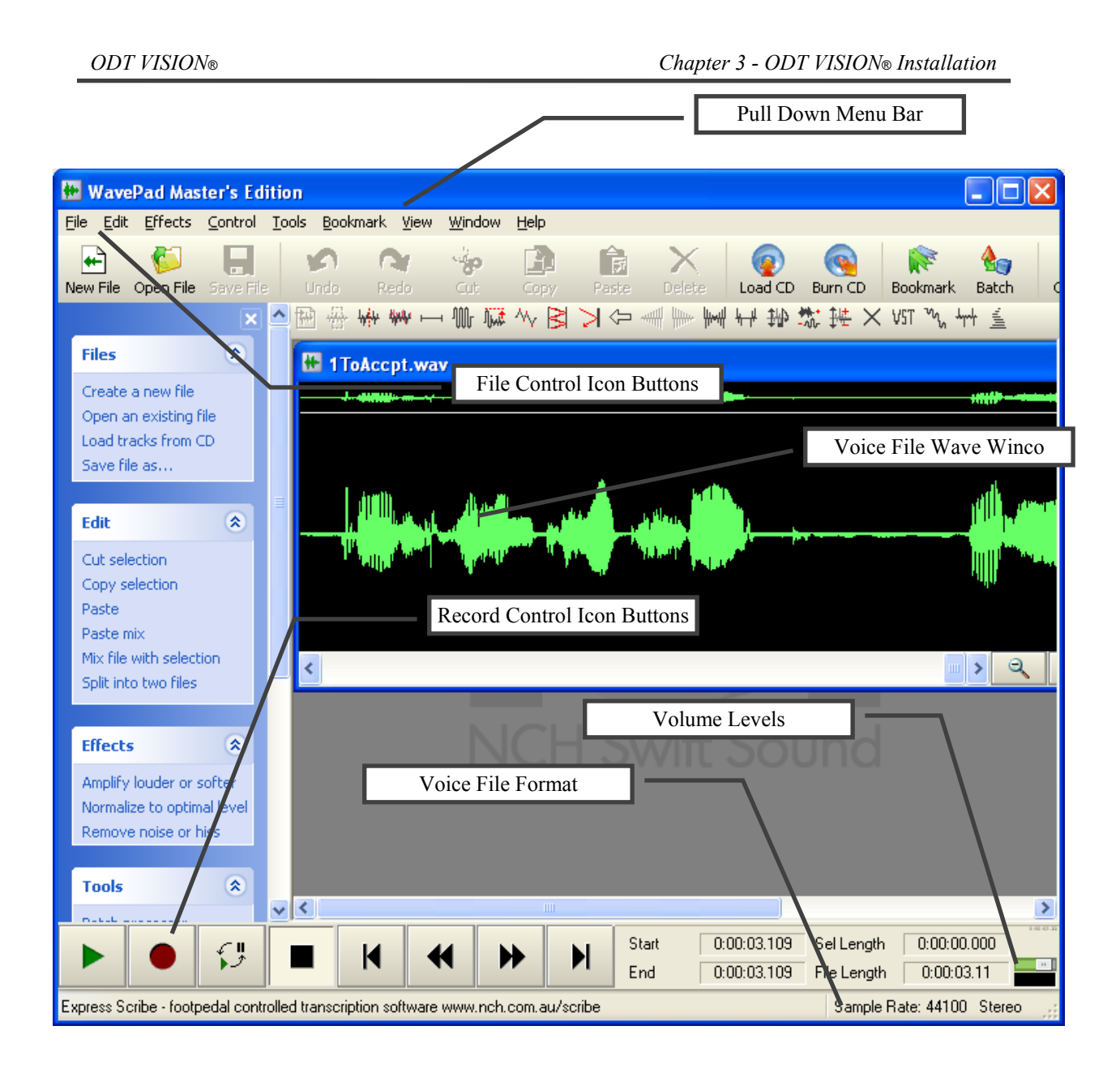

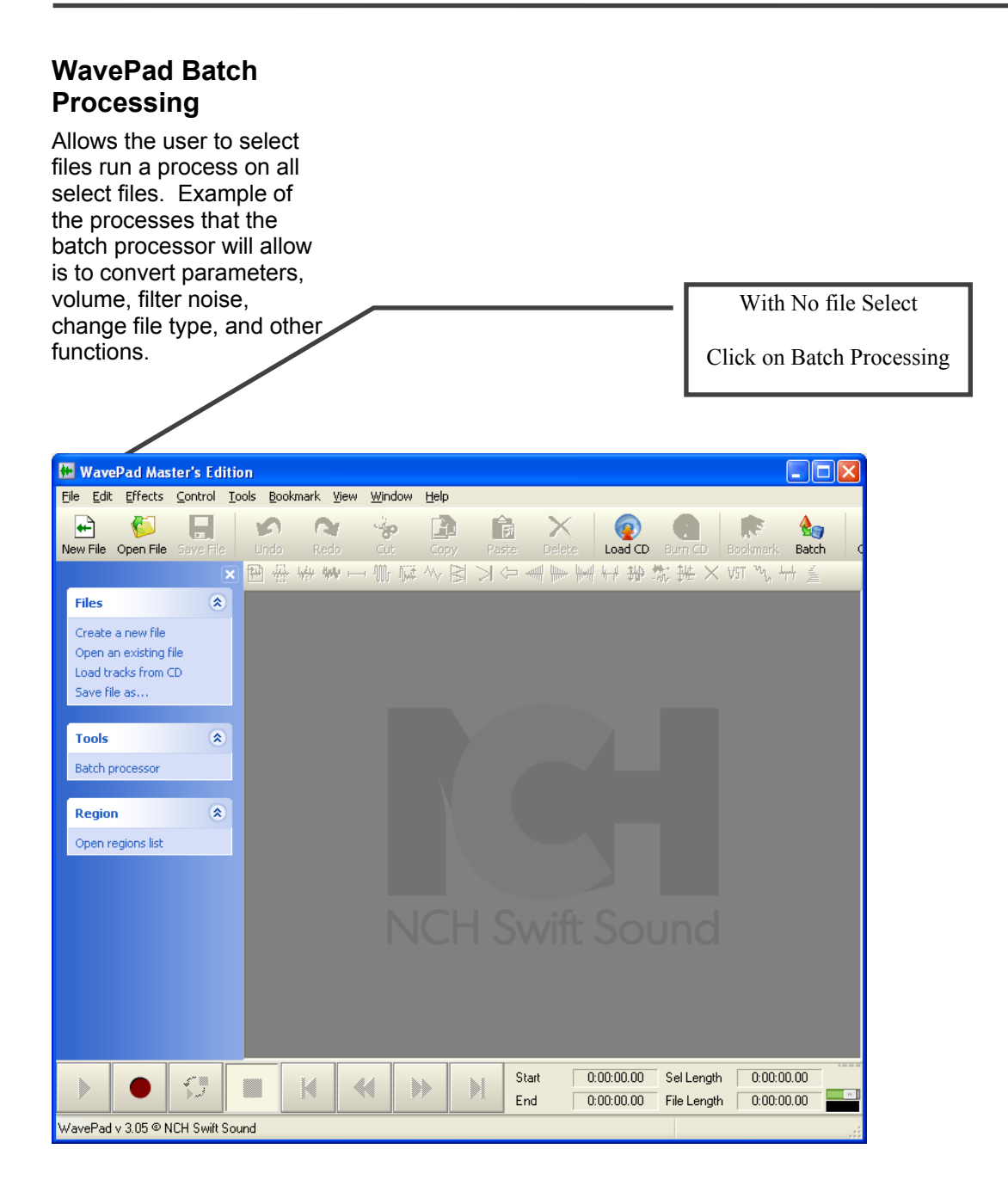

## **Select Files for Batch Processing**

You can save and then recall common batch processes that you use regularly.

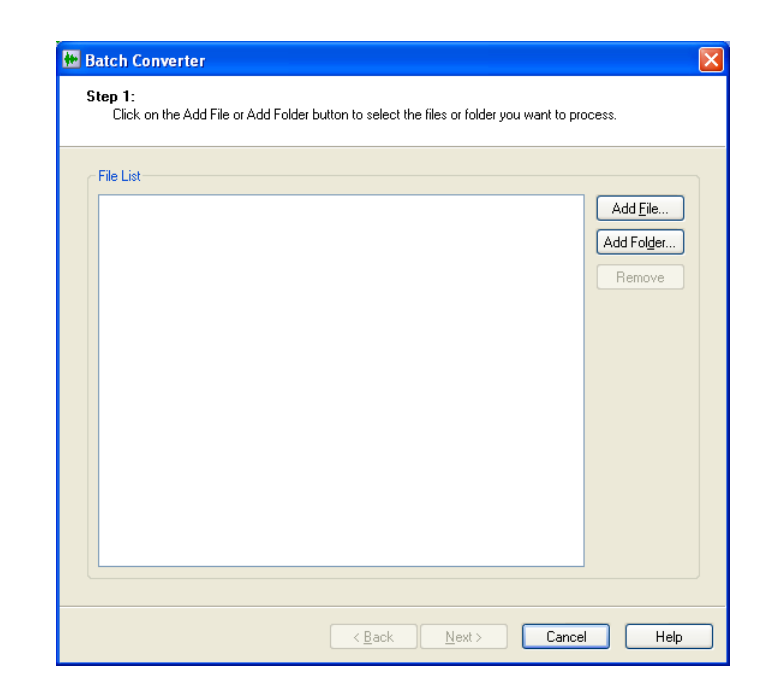

# **Chapter 5 - ODT VISION® Simulation Mode**

## *Simulation Mode*

The ODT VISION Voice Response Unit has two modes of operation. The Simulation mode will allow you to load the ODT VISION Software on a secondary PC for development and customization without being connected to phone lines and provides you a Simulation phone application which simulates a telephone calling that PC. Only one session is supported in the Simulation mode.

In order to run the ODT VISION VRU application in a normal state, you will need a registered security key installed on that system which is encoded for the number of lines installed on the VRU. The "Wav" voice files will also need to be converted using the ODT VISION Voice Manager to "Vox" format.

## *Simulation Mode On/Off*

- From the Operator Window, Pull Down the Status Menu
- Click Simulation Mode On or Off
- If this PC is not Registered (No Key), it will not allow you to go out of Test Mode

## *Simulator*

• Will start automatically when in "Test Mode"

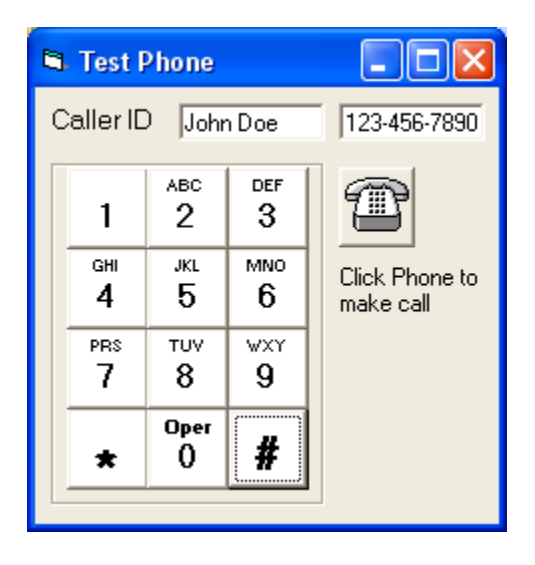

## *Simulation Mode Functions*

#### **Simulates call out to PC in Simulation Mode**

Mainly used to simulate a caller calling into the system and used for debugging your application script. Voice files needed are in a ".Wav" format.

#### **Can be use to Simulation your script's Call Processing Functions**

When your script is doing Call Processing, the Simulation phone has a new feature in release 5.0 which will provide a window option box which you can simulate the different results that Call Processing Monitors.

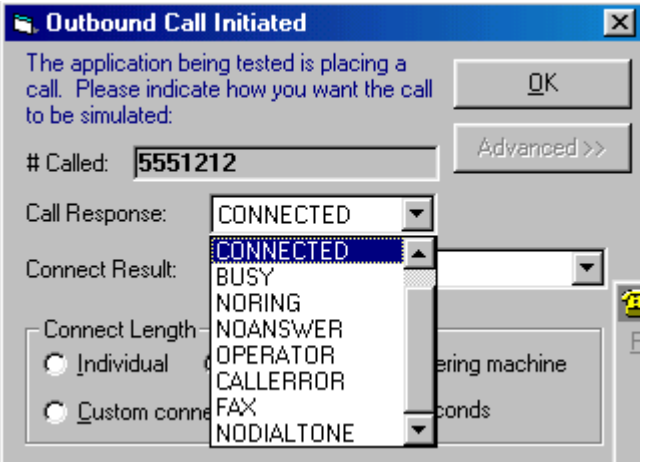

In addition, you may also check for voice, machine, residential, business, or errors. Please see ODT VISION Developer's Manual under Call Processing

## *Things to do to go from Simulation Mode to Production Mode*

#### **General**

In the Simulation mode, the system is using the soundblaster card which uses the "wav" file format.. In the production mode you will be using the dialogic card which need the voice files to be in the "vox" format. The unit needs to be taken out of the Simulation mode. **You will also need to install the "Security** 

#### **Key" on the printer port.**

#### **Voice Files**

Record or Re-Record all voice files (application and system)

Convert all ".wav" files to "vox" files with ODT Voice Manager Utility

### **Start Dialogic Card**

From the Start Button choose Programs, Dialogic, Dialogic Configuration Utility

Start the individual board

You may also select that this is now automatic instead of manual

#### **Phone Connection**

- Plug each 2 line RJ14 connection into the two jacks of the Dialogic Card
- Configure lines
- From Monitor Screen choose properties icon
- Select the lines tab
- Configure each line for the script selected and location of voice files
- Apply changes

#### **Take out of Simulation mode**

#### **From the Monitor Screen pull down Status Menu & click the Simulation mode off**

**Start all the lines in Simulation, test, test, test, test, test, test, test, test……**

- Make sure that the call termination character is being passed to the phone extension *(if you hang up at any point, the unit should back out the AS/400 application and reset for next caller)*
- Make sure that every line answers and is working. *(if you are using a hunt group….build a matrix of which extension goes to which port of the dialogic card.*

# Index

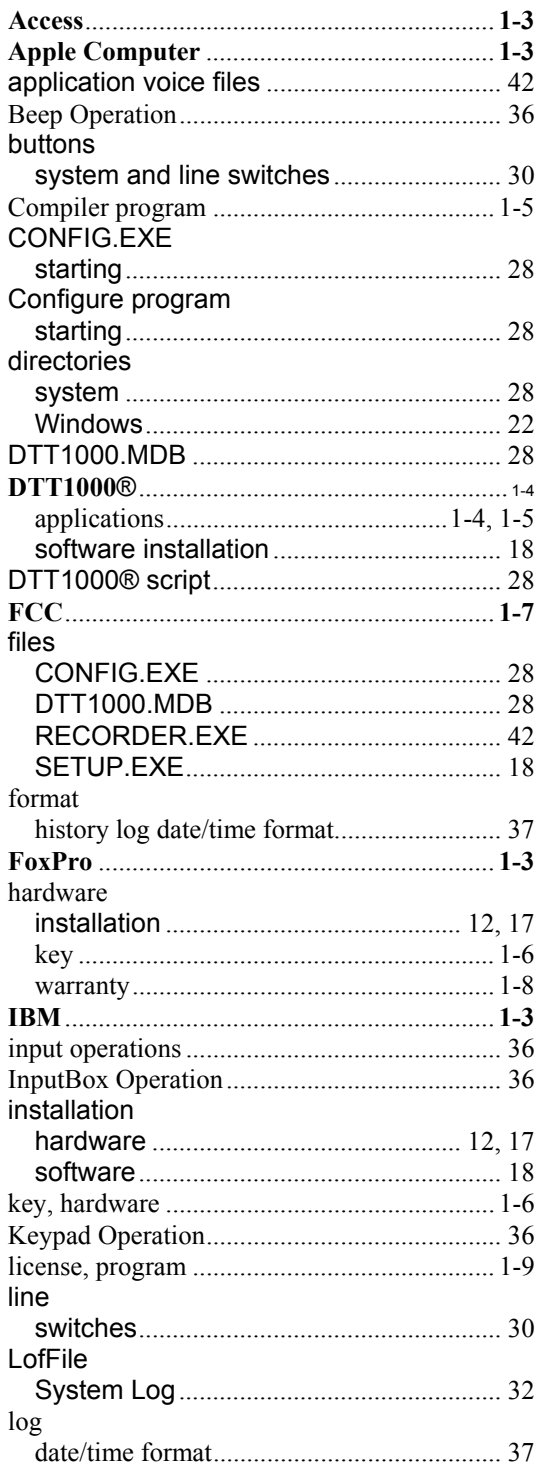

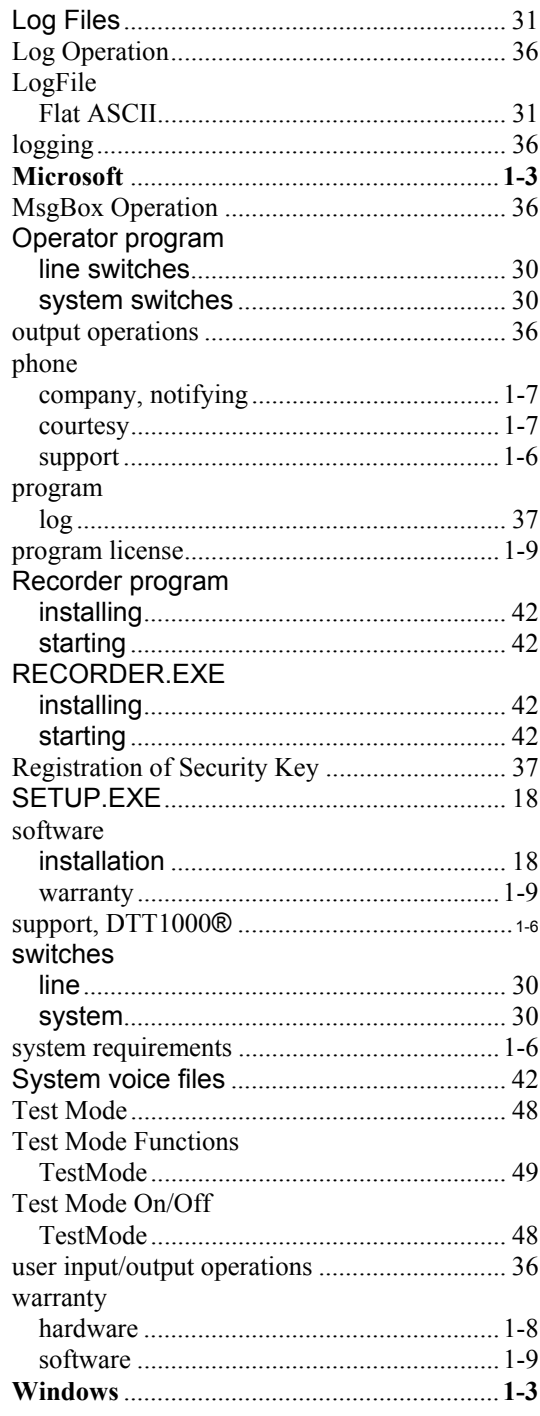